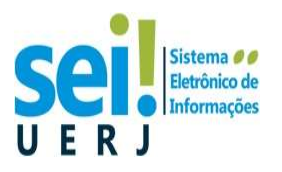

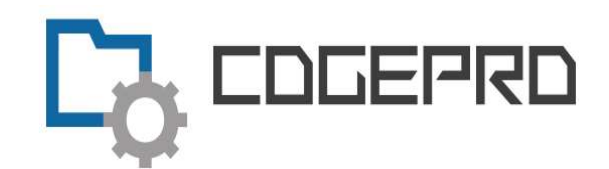

### Como utilizar a assinatura por meio de certificado digital da RNP ?

Ajuda certificado: https://pessoal.icpedu.rnp.br/public/ajuda

### Veja como assinar um documento em PDF - Adobe Acrobat Reader:

- Passo 1: Abra o arquivo em PDF que deseja assinar e clique em "Ferramentas";
- Passo 2: Clique em "Certificados";
- Passo 3: Clique em "Assinar Digitalmente";
- Passo 4: Desenhe um retângulo onde deseja que a assinatura fique;
- Passo 5: Clique em "Assinar documento";
- Passo 6: Escolha a ID digital que você deseja usar para assinar o documento;
- Passo 7: Clique em "Continuar";
- Passo 8: Clique em "Assinar";
- Passo 9: Escolha um nome para o arquivo assinado e salve o arquivo;

#### Pronto, seu documento está assinado digitalmente!!

Atenção!! Esta assinatura é ICPEdu, e não ICPBrasil, por isso, poderá aparecer nos documentos a mensagem: Ao menos uma assinatura apresenta problemas.

Para verificar esta assinatura, caso haja necessidade, acesse o site: https://assina.ufsc.br/verificador/

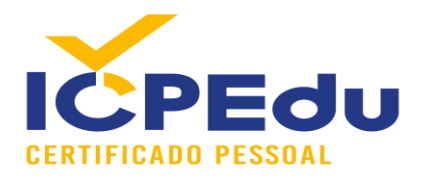

# Manual para Assinatura Digital com Certificados ICPEdu em PDFs

20/03/2021

Versão 1.0

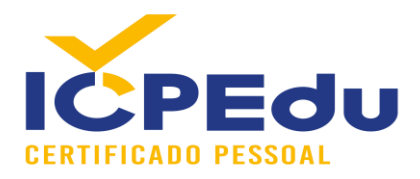

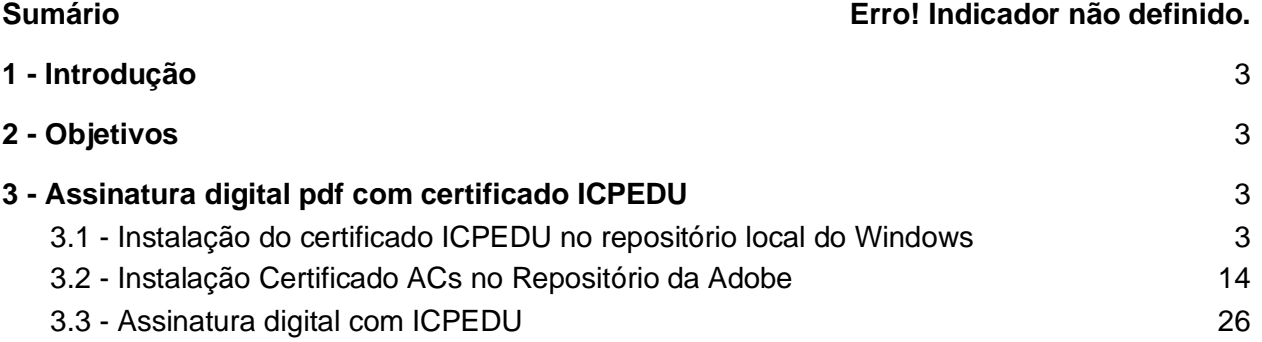

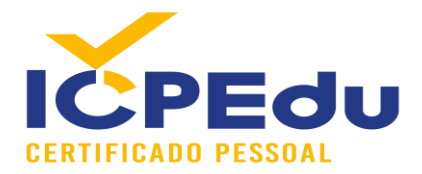

## <span id="page-3-0"></span>1 - Introdução

A Infraestrutura de Chaves Públicas Educacional (ICPEDU) tem como principal objetivo fornecer certificados digitais para as entidades que estão cadastradas e que possuem acesso ao serviço de federação de identidades CAFE. Com esse certificado, é possível realizar autenticações no meio eletrônico e assinaturas digitais.

A ICPEDU hoje não dispõe de uma ferramenta implementada apenas com esse princípio. Portanto, recomendamos utilizar ferramentas prontas e utilizando padrões internacionais, como o PAdES com a ferramenta Adobe.

Este documento descreve as etapas necessárias para realizar assinaturas digitais com um certificado digital ICPEDU.

## <span id="page-3-1"></span>2 - Objetivos

Os objetivos deste documento estão descritos nos itens abaixo:

- 1. Mostrar como instalar o certificado ICPEDU na máquina com sistema operacional Windows;
- 2. Auxiliar na instalação dos certificados da AC Raiz e AC Pessoa da ICPEDU no repositório local da Adobe;
- 3. Demonstrar como realizar uma assinatura digital em um arquivo PDF utilizando a ferramenta da Adobe.

### <span id="page-3-2"></span>3 - Assinatura digital pdf com certificado ICPEDU

### <span id="page-3-3"></span>3.1 - Instalação do certificado ICPEDU no repositório local do Windows

Para realizar assinaturas digitais, primeiramente deve-se emitir o certificado no pelo site [https://pessoal.icpedu.rnp.br/.](https://pessoal.icpedu.rnp.br/) Deve-se realizar autenticação perante a federação CAFE, inserir uma senha para proteger a chave privada e então realizar o download de um arquivo no formato #PKCS12, onde possui o certificado com a chave pública sem nenhuma cifragem e uma chave privada cifrada com a senha que foi definida no momento da emissão do certificado. A Figura 1 ilustra o arquivo gerado depois de ter feito download do sistema da ICPEDU.

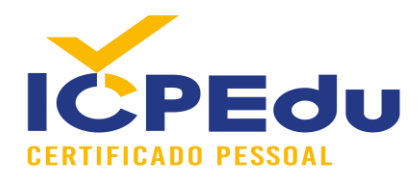

| Fixar no<br>Copiar<br>Colar<br>Acesso rápido<br>Área de Transferência | Recortar<br>Will Copiar caminho<br>同<br>Colar atalho | Copiar<br>Mover<br>para<br>para | a u<br>Excluir Renomear<br>Organizar | $f^*$<br>Nova<br>pasta<br>Novo | Novo item *<br>Fácil acesso v | Propriedades<br>$\overline{\phantom{a}}$ | Abrir *<br>Fditar<br>A Histórico<br>Abrir | Selecionar tu<br>EH Limpar seleçã<br>Inverter selec<br>Selecionar |
|-----------------------------------------------------------------------|------------------------------------------------------|---------------------------------|--------------------------------------|--------------------------------|-------------------------------|------------------------------------------|-------------------------------------------|-------------------------------------------------------------------|
| $\rightarrow$                                                         | certificados icpedu<br>Nome                          | $\widehat{\phantom{a}}$         |                                      | Data de modificação            | Tipo                          |                                          | Tamanho                                   |                                                                   |
| Acesso rápido                                                         | ac-pessoa                                            |                                 |                                      | 14/03/2021 19:11               |                               | Certificado de Seg                       | 3 KB                                      |                                                                   |
| Área de Trabalho *                                                    | $a - raiz-v3$                                        |                                 |                                      | 14/03/2021 19:11               |                               | Certificado de Seg                       | 3 KB                                      |                                                                   |
| Downloads<br>$\mathcal{R}$                                            | al documento exemplo assinado.                       |                                 |                                      | 4/03/2021 21:26                | Adobe Acrobat D.              |                                          | <b>241 KB</b>                             |                                                                   |
| 質<br>Documentos<br>À<br>Imagens<br>A                                  | ick lopes                                            | -certificate                    |                                      | 09/03/2021 08:55               |                               | Troca de Informac                        | 4 KB                                      |                                                                   |

**Figura 1 - Certificado Emitido pelo site da ICPEDU.**

Para realizar a instalação do certificado no repositório local do Windows, deve-se clicar duas vezes. Ao clicar duas vezes no arquivo, abre-se uma janela do assistente de importação de certificados. Ele irá questionar em qual usuário deseja-se instalar. Recomenda-se instalar no Usuário Atual, conforme ilustrado na Figura 2.

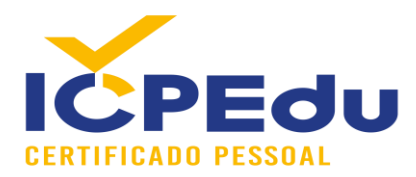

Assistente para Importação de Certificados  $\leftarrow$ 

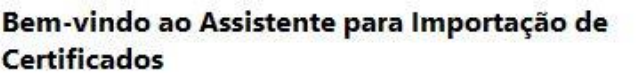

Use este assistente para copiar certificados, listas de certificados confiáveis e listas de certificados revogados de um disco para um repositório de certificados.

Um certificado, que é emitido por uma autoridade de certificação, é uma confirmação de sua identidade e contém informações usadas para proteger dados ou estabelecer conexões de rede seguras. Um repositório de certificados é a área do sistema em que os certificados são mantidos.

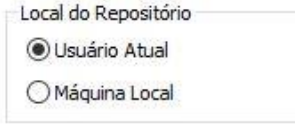

Para continuar, clique em Avançar.

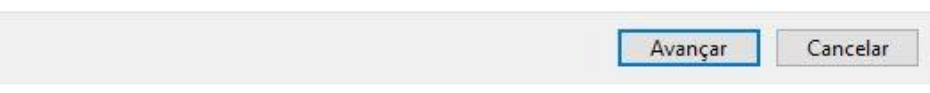

**Figura 2 - Tela inicial importação certificado pessoal.**

Após clicar em avançar, a tela seguinte mostrará o caminho do arquivo que você clicou duas vezes para fazer a instalação. Após a conferência, deve-se clicar em avançar, conforme ilustrado na Figura 3.

X

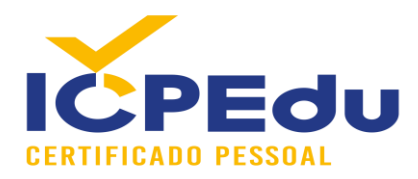

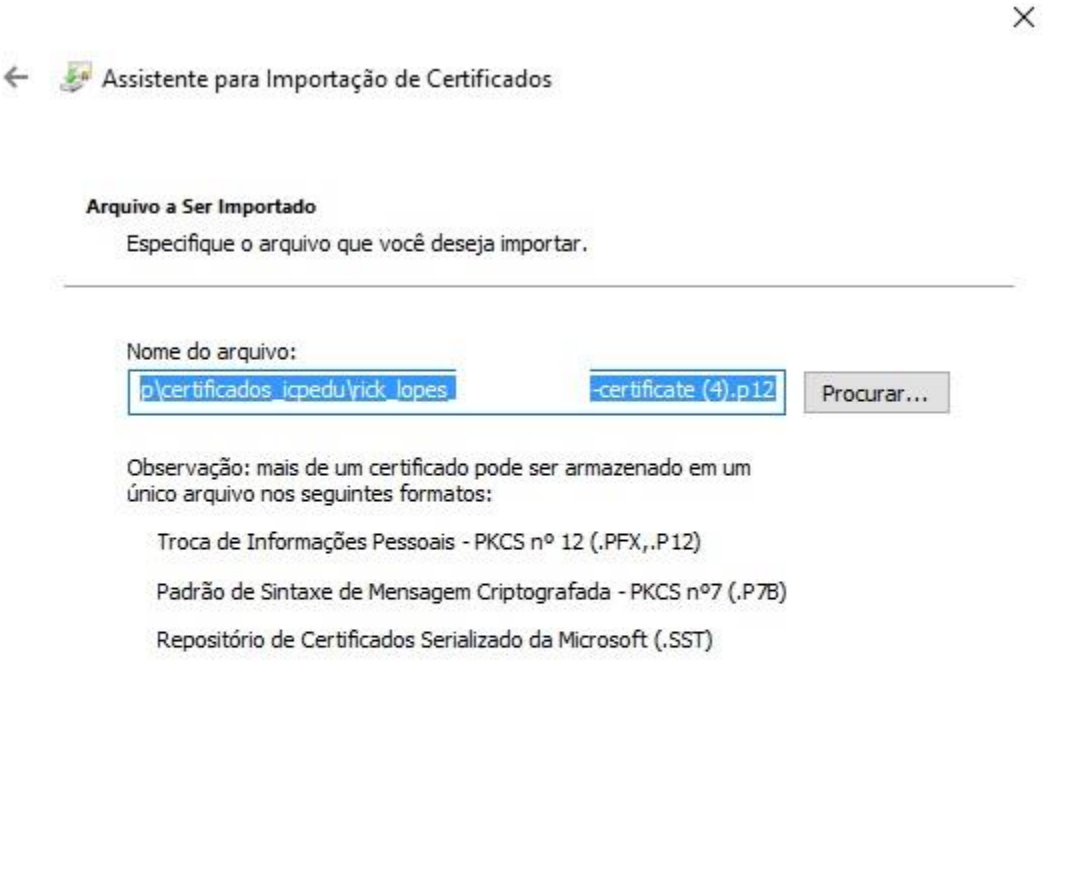

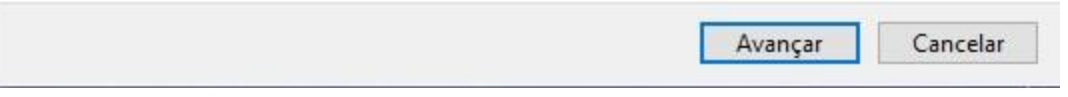

**Figura 3 - Tela para escolher o certificado que será importado no windows.**

A próxima janela irá informar para digitar uma senha da chave privada. Essa senha é a mesma que foi digitada no momento da geração do certificado no site da ICPEDU. Ela serve para decifrar a chave privada e deixar disponível para um futuro uso no repositório local do windows. A Figura 4 ilustra a tela que pede a senha da chave privada. Após digitar, deve-se clicar em avançar.

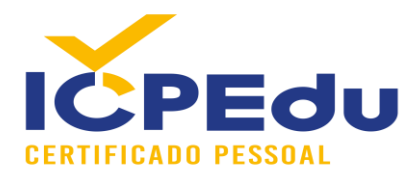

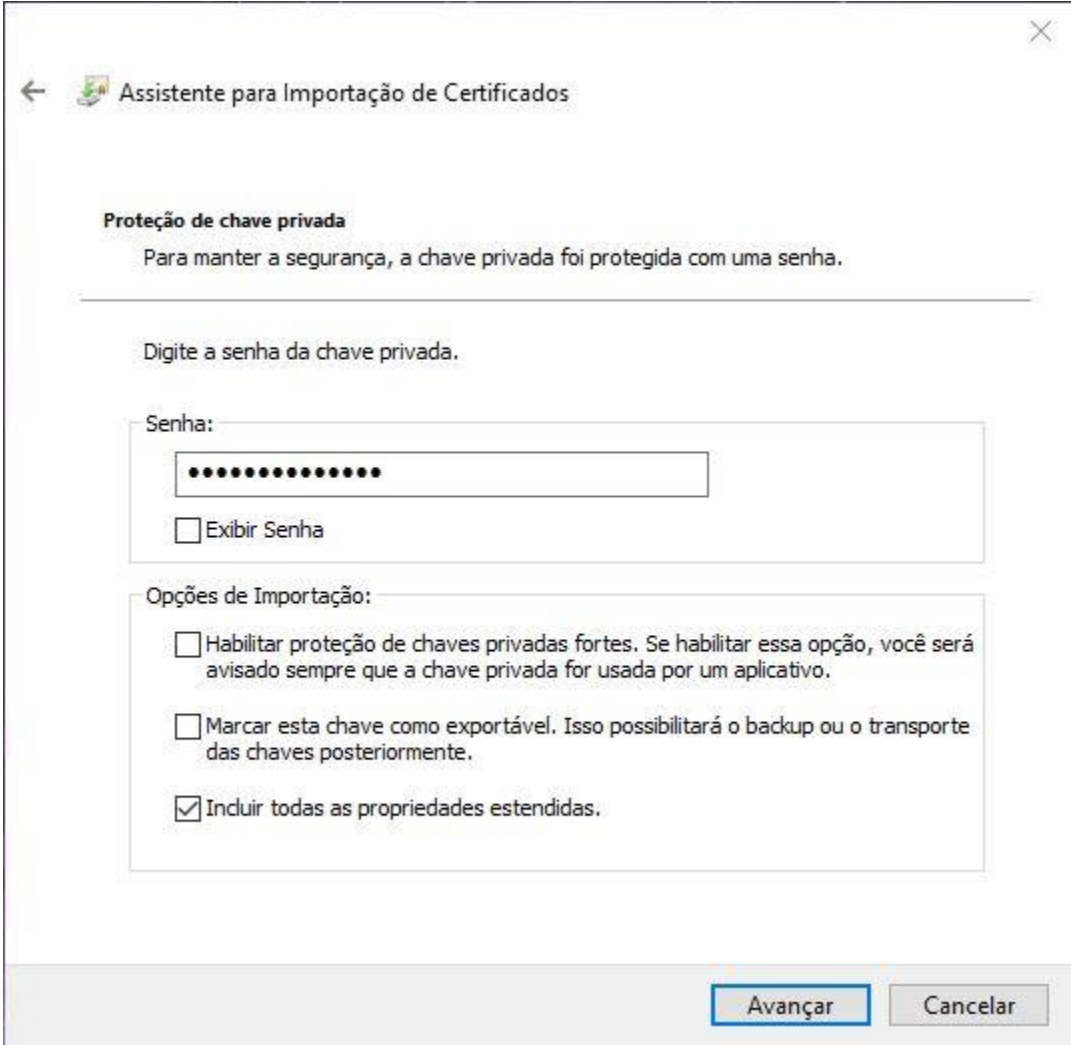

**Figura 4 - Tela para digitar a senha da chave privada.**

Após digitar a senha da chave privada, deve-se selecionar em qual repositório de certificado deseja-se instalar o certificado. Recomenda-se selecionar a opção "Colocar todos os certificados no repositório a seguir" e clicar em "Procurar", conforme ilustrado na Figura 5.

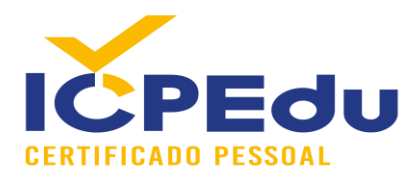

Assistente para Importação de Certificados  $\leftarrow$ 

#### Repositório de Certificados

Repositórios de certificados são áreas do sistema onde os certificados são quardados.

O Windows pode selecionar automaticamente um repositório de certificados ou você pode especificar um local para o certificado.

O Selecionar automaticamente o repositório de certificados conforme o tipo de certificado

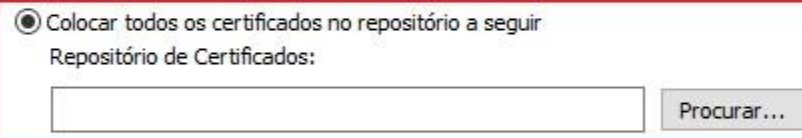

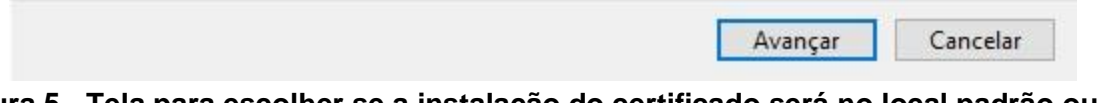

#### **Figura 5 - Tela para escolher se a instalação do certificado será no local padrão ou se quer especificar o repositório.**

Uma janela irá abrir contendo um conjunto de pastas disponíveis. Como o certificado emitido pela ICPEDU é de uso pessoal, deve-se então selecionar o repositório "Pessoal" para a sua instalação, conforme ilustrado pela Figura 6. Após selecionar, deve-se clicar em "OK".

×

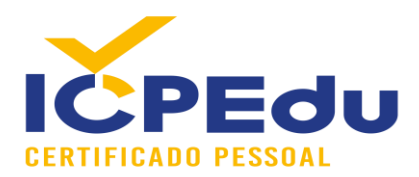

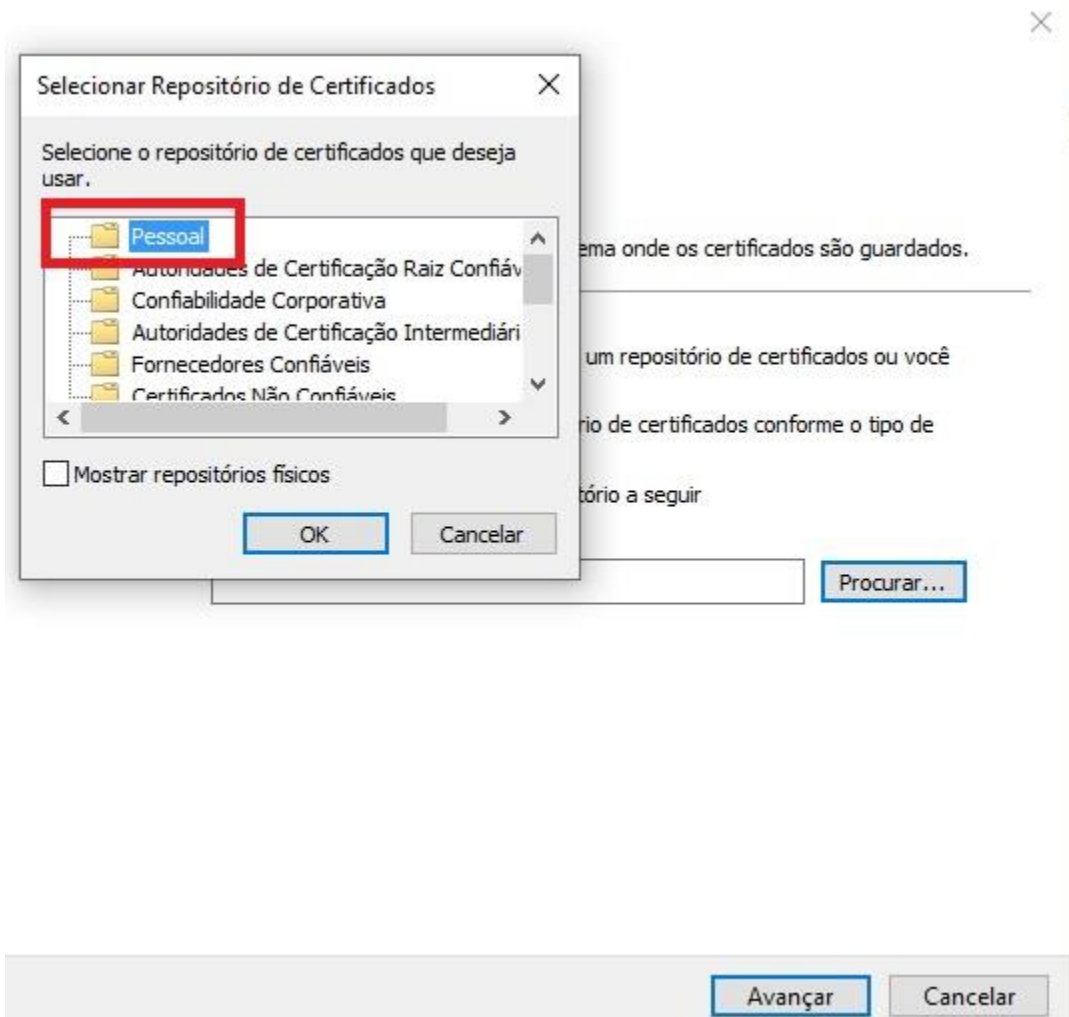

**Figura 6 - Tela para selecionar o repositório de instalação do certificado.**

Após selecionar o repositório, volta-se para a tela de repositórios de certificados, onde mostra-se a opção selecionada. Após a conferência, deve-se clicar em "Avançar" para continuar o processo, conforme a Figura 7.

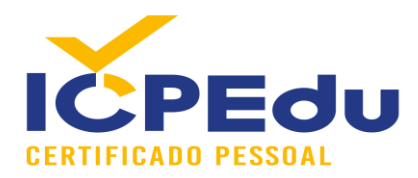

Assistente para Importação de Certificados  $\leftarrow$ 

#### Repositório de Certificados

Repositórios de certificados são áreas do sistema onde os certificados são guardados.

O Windows pode selecionar automaticamente um repositório de certificados ou você pode especificar um local para o certificado.

 $\bigcirc$  Selecionar automaticamente o repositório de certificados conforme o tipo de certificado

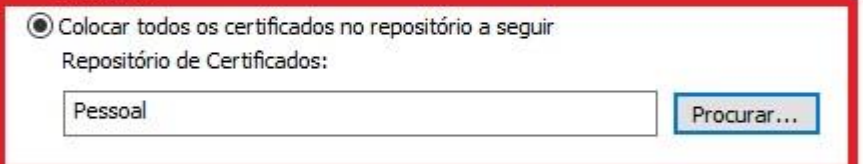

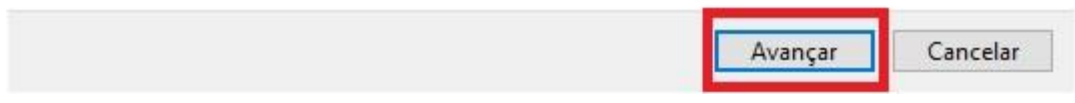

**Figura 7 - Tela para confirmar o repositório escolhido.**

A última tela é de confirmação do processo de importação do certificado e chave privada no repositório do Windows. Após a conferência, deve-se clicar em "Concluir" para finalizar o processo de importação, conforme ilustrado pela Figura 8.

X

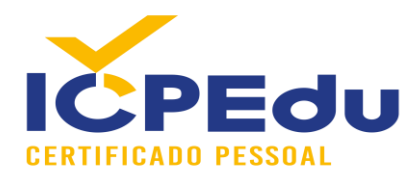

Assistente para Importação de Certificados

### Concluindo o Assistente para Importação de Certificados

O certificado será importado depois que você clicar em Concluir.

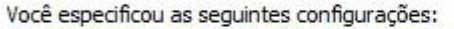

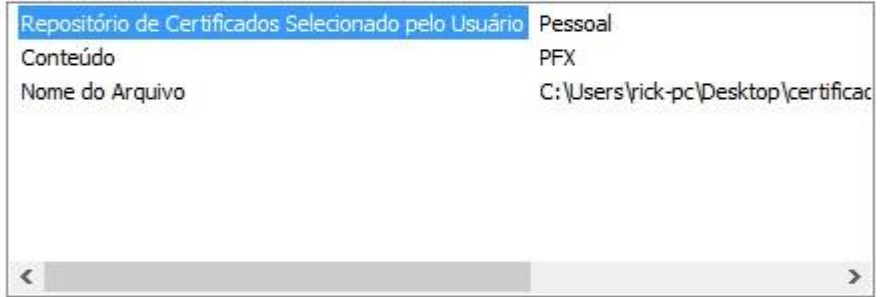

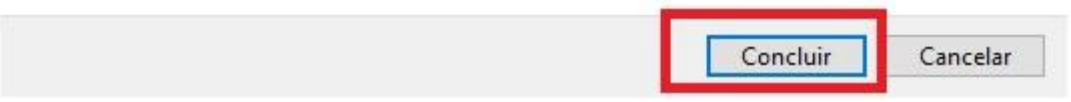

**Figura 8 - Tela para concluir a importação do certificado.**

Depois de concluído, uma janela é mostrada confirmando que a importação foi realizada com sucesso, como ilustrado na Figura 9.

X

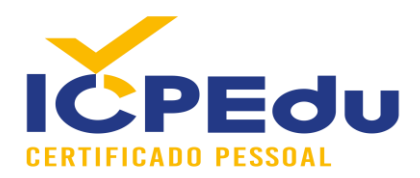

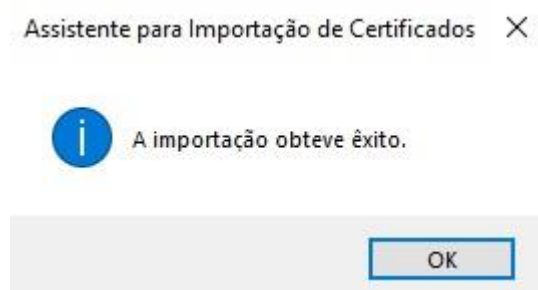

#### **Figura 9 - Tela confirmando a importação do certificado no repositório do Windows.**

Para conferir se a instalação foi feita corretamente, pode-se abrir a ferramenta "Gerenciar certificados de usuários" comforme ilustrado na Figura 10. Para abrir, pode-se clicar no campo inferior esquerdo do sistema Windows, onde está escrito "Digite aqui para pesquisar" e digitar: "Gerenciar Certificados de Usuário". O sistema irá mostrar a opção do Painel de Controle com o software responsável por esse gerenciamento, conforme ilustra a Figura 10.

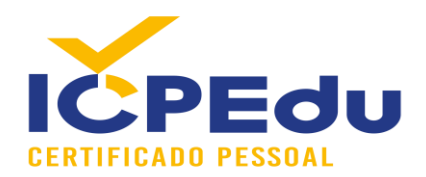

| Tudo<br>Aplicativos<br>Documentos<br>Web                                             | Mais $\blacktriangledown$ |               |                                   |                    | ৰু  | $\cdots$ |
|--------------------------------------------------------------------------------------|---------------------------|---------------|-----------------------------------|--------------------|-----|----------|
| Melhor correspondência                                                               |                           |               |                                   |                    |     |          |
| Gerenciar certificados de usuário<br>Painel de controle                              |                           |               |                                   |                    |     |          |
| Pesquisar no trabalho e na Web                                                       |                           |               | Gerenciar certificados de usuário |                    |     |          |
| $\varphi$ Gerenciar Certificados de usuário -<br>Ver resultados do trabalho e da Web | $\,$                      |               |                                   | Painel de controle |     |          |
| $\varphi$ gerenciar certificados de usuários                                         | $\,$                      | $\Box'$ Abrir |                                   |                    |     |          |
|                                                                                      |                           |               |                                   |                    |     |          |
|                                                                                      |                           |               |                                   |                    |     |          |
|                                                                                      |                           |               |                                   |                    |     |          |
|                                                                                      |                           |               |                                   |                    |     |          |
|                                                                                      |                           |               |                                   |                    |     |          |
|                                                                                      |                           |               |                                   |                    |     |          |
| Gerenciar Certificados de usuário                                                    | 91. E                     | Ħ<br>O<br>∼   |                                   |                    | en. |          |

**Figura 10 - Tela do windows para exibir a opção de abrir o gerenciador de certificados de usuário.**

Após clicar no "Gerenciar Certificados de Usuário", uma janela com a aplicação "certmgr" é aberta exibindo todos os repositórios. Deve-se então selecionar na coluna da esquerda o conjunto de pastas e subpastas: "Pessoal/Certificados". Após clicar em Certificados, o certificado instalado deve ser listado na coluna da direita, conforme mostra a Figura 11.

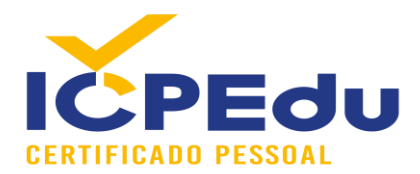

| ×<br>圖<br>眙<br>■<br><b>(二)</b><br>P<br>$\overline{14}$                                    | P<br>同                                                                           |              |                                |                                    |                                    |        |              |
|-------------------------------------------------------------------------------------------|----------------------------------------------------------------------------------|--------------|--------------------------------|------------------------------------|------------------------------------|--------|--------------|
| Certificados - Usuário Atual<br>$\vee$ Pessoal<br>Certificados                            | $\wedge$<br>Emitido para<br>cd22fa4e-ccef-45cf-91ca-d81a0 MS-Organization-Access | Emitido por  | Data de validade<br>19/09/2030 | Finalidades<br>Autenticação de Cli | Nome amigável<br><nenhum></nenhum> | Status | Modelo de Ce |
| Autoridades de Certificação F<br>Confiabilidade Corporativa                               | <b>Rick Lopes</b>                                                                | AC PESSOA SC | 09/03/2022                     | Autenticação de Cli < Nenhum>      |                                    |        |              |
| Autoridades de Certificação I<br>Objeto de Usuário do Active I<br>Fornecedores Confiáveis |                                                                                  |              |                                |                                    |                                    |        |              |
| Certificados Não Confiáveis<br>Autoridades de Certificação F                              |                                                                                  |              |                                |                                    |                                    |        |              |
| Pessoas Confiáveis<br>Emissores de Autenticação de<br>Outras Pessoas                      |                                                                                  |              |                                |                                    |                                    |        |              |
| Solicitações de Registro de Ci<br>Raízes Confiáveis do Cartão II                          |                                                                                  |              |                                |                                    |                                    |        |              |
|                                                                                           |                                                                                  |              |                                |                                    |                                    |        |              |
| $\epsilon$<br>$\geq$<br>$\prec$                                                           |                                                                                  |              |                                |                                    |                                    |        |              |

**Figura 11 - Tela do gerenciador de certificados com o repositório pessoal aberto, mostrando o certificado pessoal importado.**

### <span id="page-14-0"></span>3.2 - Instalação Certificado ACs no Repositório da Adobe

Após instalar o certificado pessoal no repositório do Windows, deve-se também instalar os certificados das AC Raiz e AC Pessoa no repositório da Adobe. O objetivo dessa operação é fazer com que a Adobe consiga verificar as assinaturas realizadas com certificados ICPEDU.

O primeiro passo é realizar o download dos certificados no site da ICPEDU [\(https://pessoal.icpedu.rnp.br/public/sobre-p1\)](https://pessoal.icpedu.rnp.br/public/sobre-p1), clicar em "Certificados AC" na coluna da esquerda e depois clicar em "Download do Certificado AC Raiz" e "Download do certificado AC Pessoa", conforme ilustrado na Figura 12.

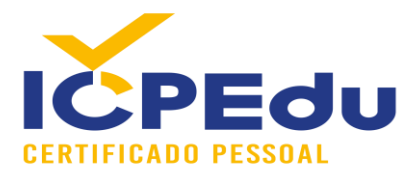

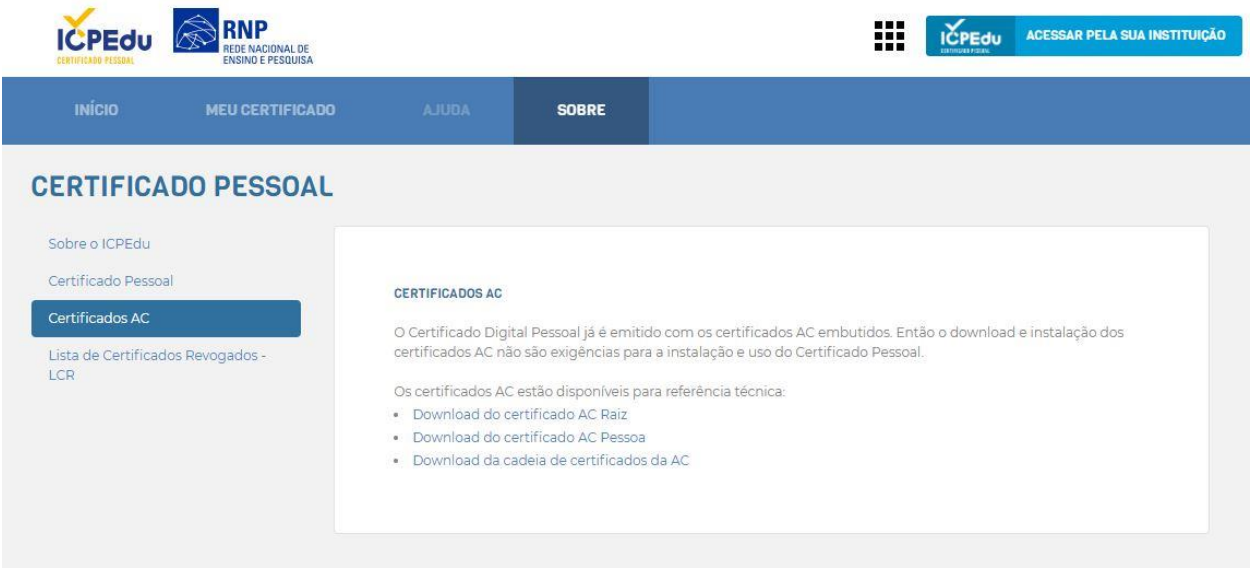

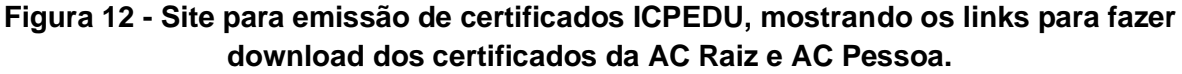

Após o download, os arquivos estarão disponíveis na pasta que você selecionou para armazenar, conforme ilustrado pela Figura 13.

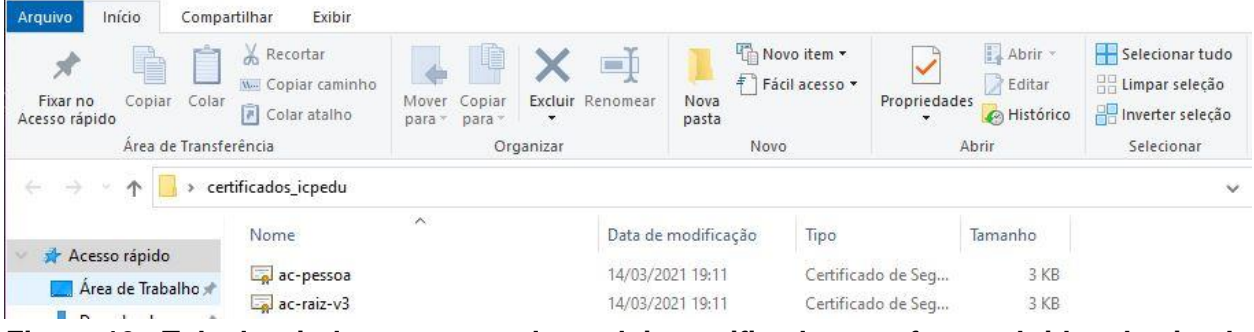

**Figura 13 - Tela do windows mostrando os dois certificados que foram obtidos do site da ICPEDU.**

Depois de realizado o download dos certificados, pode-se abrir o Adobe Acrobat Reader para realizar a instalação dos certificados no repositório. A figura 14 ilustra a tela inicial ao abrir um documento qualquer com o Adobe Acrobat Reader.

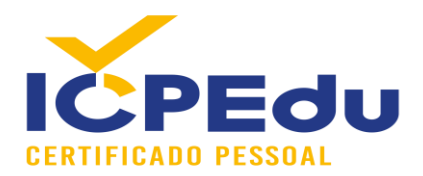

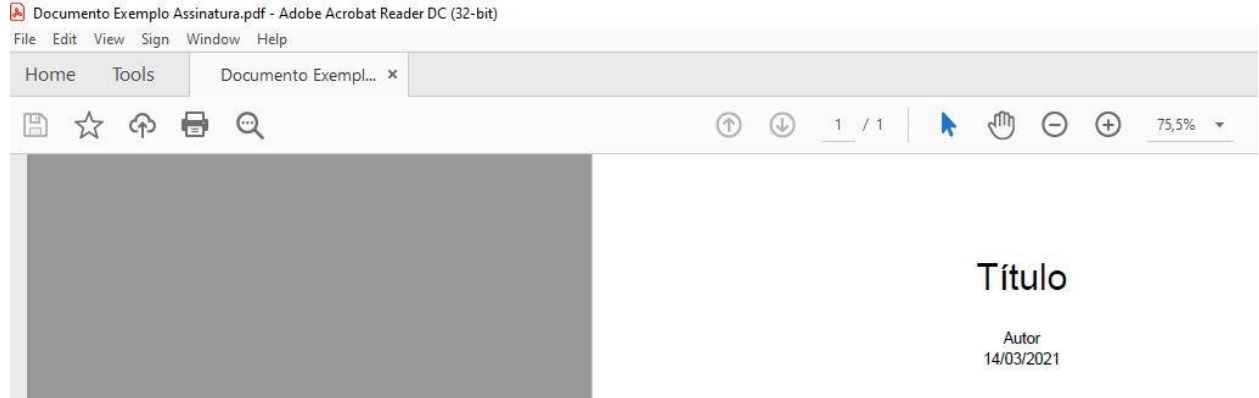

**Figura 14 - Tela inicial ao abrir um documento PDF.**

Para começar a instalação dos certificados, deve-se clicar em "Edit" e depois em "Preferences", como indicado pela Figura 15.

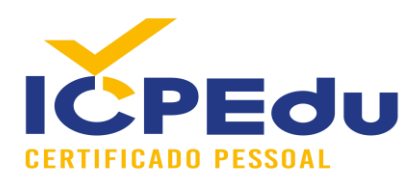

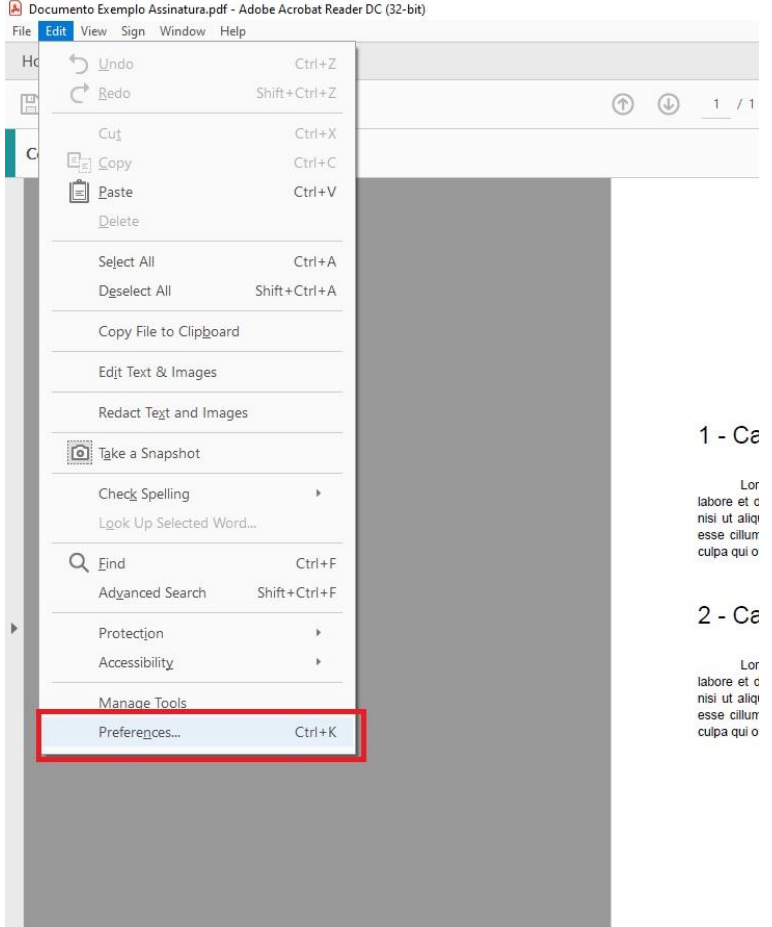

**Figura 15 - Tela ilustrando os botões para abrir as preferências da Adobe.**

Depois de clicar em "Preferences" uma janela será aberta com muitas opções. Deve-se então clicar em "Signatures" na coluna da esquerda e depois em "More" dentro dos campos de "Identities & Trusted Certificates", conforme ilustra a Figura 16.

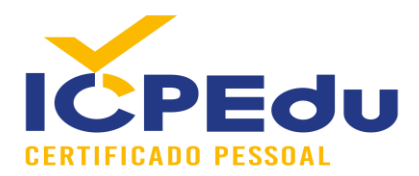

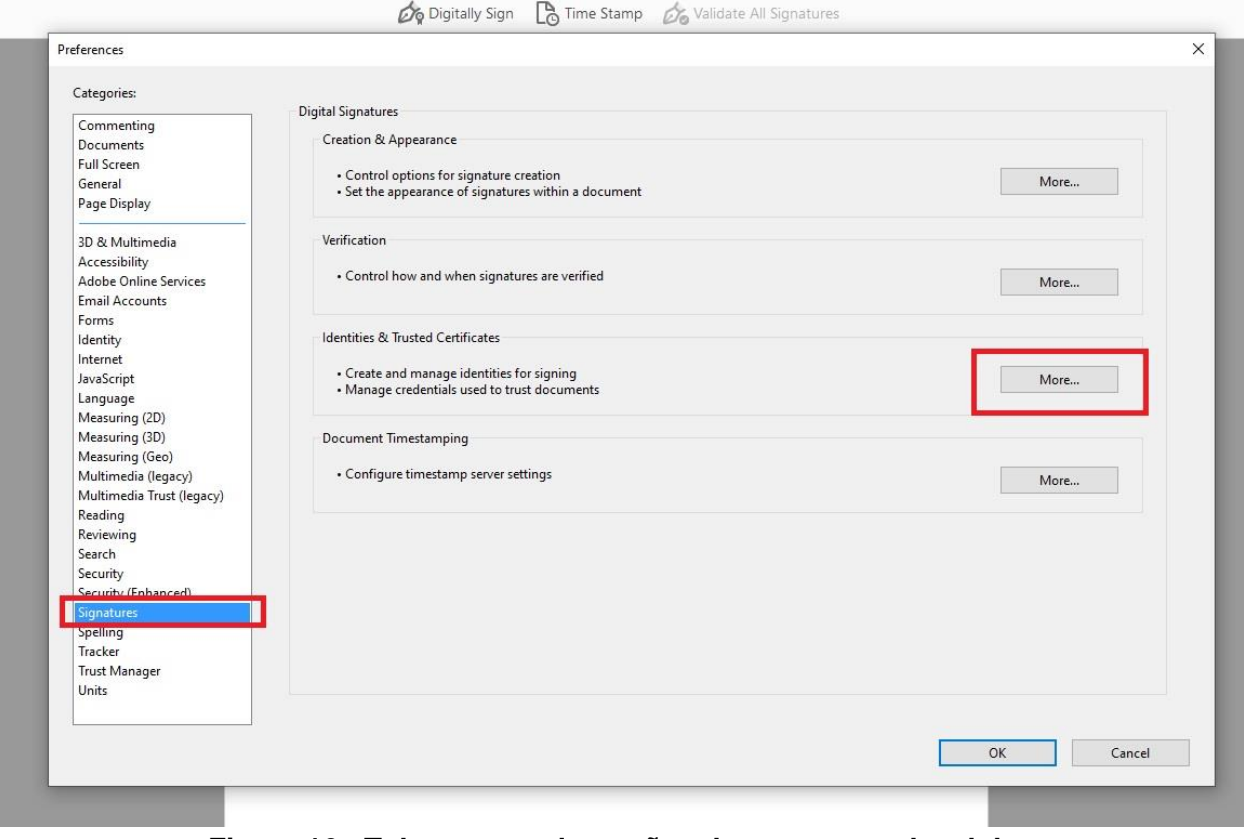

**Figura 16 - Tela mostrando opções de segurança da adobe.**

Uma nova janela será aberta com opções sobre Digital Id e Trusted Certificates. Deve-se então clicar em "Trusted Certificates" na coluna da esquerda e clicar em "Import", conforme ilustra a Figura 17.

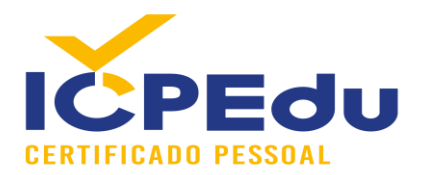

|  | Preferences                                 |                                                                       |        |                                 |                                                 |                     | $\times$     |
|--|---------------------------------------------|-----------------------------------------------------------------------|--------|---------------------------------|-------------------------------------------------|---------------------|--------------|
|  | Categories:                                 |                                                                       |        |                                 |                                                 |                     |              |
|  |                                             | <b>Digital Signatures</b>                                             |        |                                 |                                                 |                     |              |
|  | Digital ID and Trusted Certificate Settings |                                                                       |        |                                 |                                                 |                     | $\times$     |
|  | Digital IDs                                 | <b>Edit Trust</b>                                                     | Import | $\rightarrow$ Export            | Certificate Details                             | <b>&amp;</b> Remove |              |
|  | Roaming ID Accounts                         | <b>Name</b>                                                           |        | Certificate Issuer              | Expires                                         |                     |              |
|  |                                             | AKD OTSA1                                                             |        | <b>KIDCA</b>                    | 2022.12.14 09:53:51 Z                           |                     |              |
|  | Digital ID Files                            | AKD QTSA2                                                             |        | KIDCA                           | 2022.12.14 09:55:17 Z                           |                     |              |
|  | Windows Digital IDs                         | AKD OTSA2                                                             |        | KIDCA                           | 2024.09.24 08:29:54 Z                           |                     |              |
|  |                                             | AlfaSign Public CA                                                    |        | ALFATRUST ROOT CA               | 2015.10.07 13:57:59 Z                           |                     |              |
|  | PKCS#11 Modules and Tokens                  | AlfaSign Qualified CA                                                 |        | ALFATRUST ROOT CA V2            | 2031.11.30 18:33:57 Z                           |                     |              |
|  | <b>Trusted Certificates</b>                 | Alfasign Qualified Public CA                                          |        | Alfasign Qualified Root CA      | 2037.08.06 09:58:05 Z                           |                     |              |
|  |                                             | Alfasign Qualified Root CA                                            |        | Alfasign Qualified Root CA      | 2047.08.11 09:07:10 Z                           |                     |              |
|  |                                             | AlfaSign Time Stamping Authority                                      |        | Alfasign Qualified Public CA    | 2027.08.27 10:08:15 Z                           |                     |              |
|  |                                             | Állampolgári Tanúsítványkiadó - Q                                     |        | Főtanúsítványkiadó - Kormányzat | 2030.12.18 11:27:19 Z                           |                     |              |
|  |                                             | ALMERYS CUSTOMER SERVICES C ALMERYS ROOT CA<br><b>ALMERYS ROOT CA</b> |        | ALMERYS ROOT CA                 | 2022.08.29 10:04:19 Z<br>2036.08.24 06:55:53 Z  |                     |              |
|  |                                             | ALMERYS SIGNATURE AND AUTHE ALMERYS ROOT CA                           |        |                                 | 2023.10.30 14:05:46 Z                           |                     |              |
|  |                                             | ALMERYS USER SIGNING CA NB                                            |        | ALMERYS ROOT CA                 | 2022.08.29 10:30:40 Z                           |                     |              |
|  |                                             | ANCERT Certificados FERN V2 cnki                                      |        | ANCERT Certificador CGN V2      | 2030 05 25 00:01:00 7                           |                     | $\checkmark$ |
|  |                                             |                                                                       |        |                                 | tionin                                          |                     |              |
|  |                                             |                                                                       |        |                                 | - BNL S.p.A. Corporate Firma                    |                     | $\wedge$     |
|  |                                             |                                                                       |        |                                 | <b>Certification Service Provider</b>           |                     |              |
|  |                                             |                                                                       |        |                                 | Issued by: - BNL S.p.A. Corporate Firma         |                     |              |
|  |                                             |                                                                       |        |                                 | Certification Service Provider                  |                     |              |
|  |                                             |                                                                       |        |                                 | Valid from: 2003.09.09 08:24:28 Z               |                     |              |
|  |                                             |                                                                       |        |                                 | Valid to: 2014 09:30 23:59:59 Z                 |                     |              |
|  |                                             |                                                                       |        |                                 |                                                 |                     |              |
|  |                                             |                                                                       |        |                                 | Intended usage: Sign Certificate (CA), Sign CRL |                     |              |

**Figura 17 - Tela para importação de certificados de Autoridades Certificadoras.**

A janela que abrirá contém dois espaços: "Contacts e Certificates". Deve-se primeiramente clicar em "Browse" na parte de "Contacts", conforme ilustrado pela Figura 18.

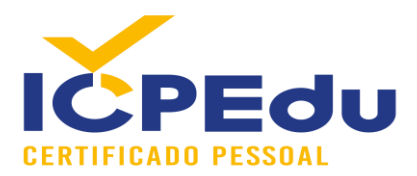

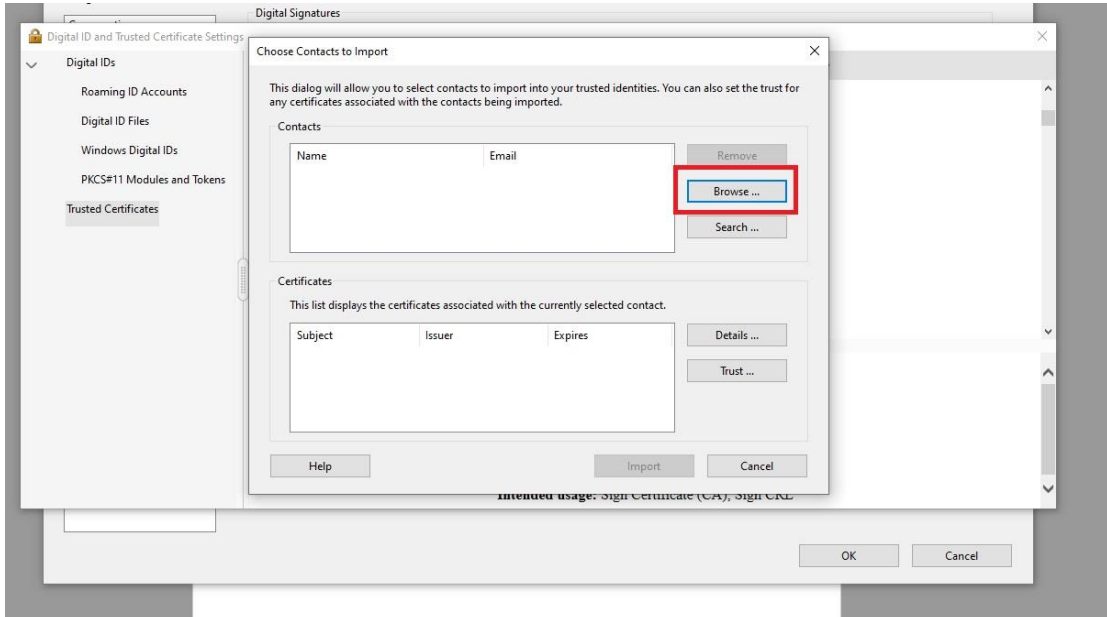

**Figura 18 - Tela para escolher os certificados que serão importados.**

Uma janela do Windows abrirá para que seja possível selecionar um dos certificados de AC que desejamos importar. Pode-se então selecionar o certificado da AC Raiz, conforme ilustrado pela Figura 19.

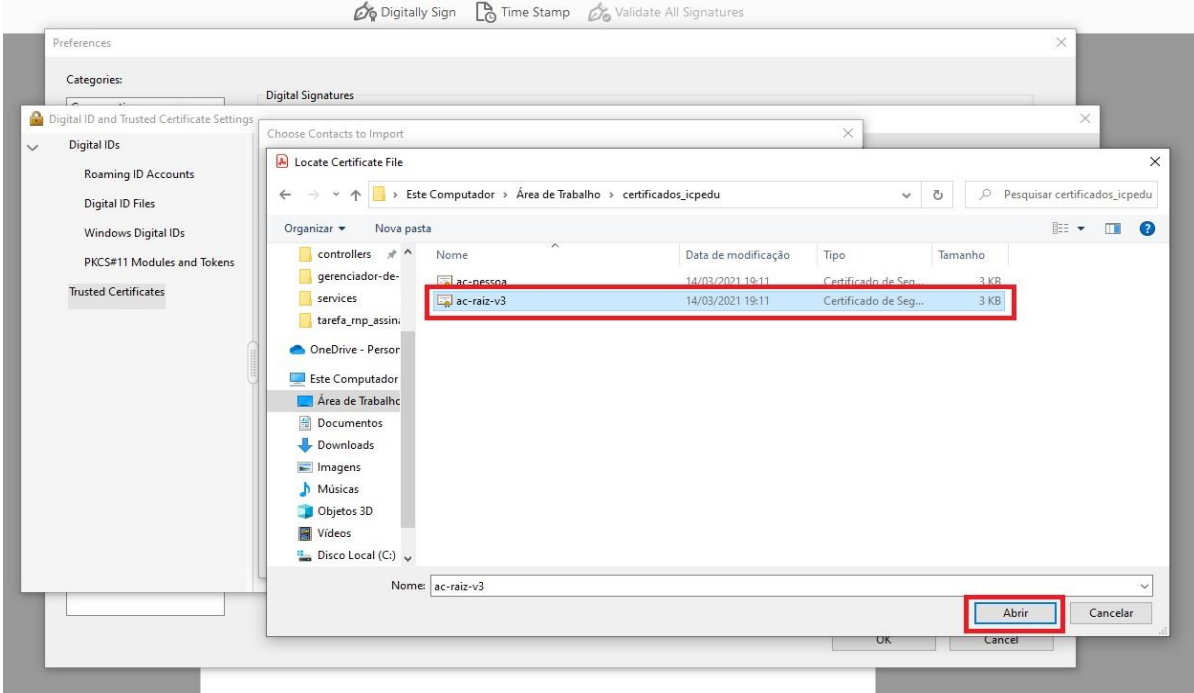

**Figura 19 - Tela ilustrando a escolha do certificado da AC Raiz para ser importada no repositório da Adobe.**

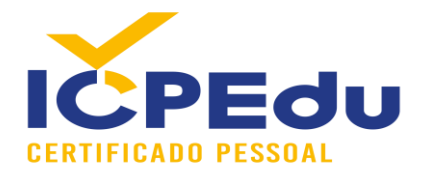

Depois que os certificados foram importados, deve-se alterar a relação de confiança para a AC Raiz. Para isso, deve-se primeiro clicar em cima do nome do certificado da AC Raiz no campo de "Contacts". Isso irá habilitar a listagem de certificados no campo "Certificates". Isso irá exibir informações como emissor e data de expiração. Deve-se então clicar em cima da opção habilitada no campo "Certificates" com o nome da AC Raiz e então clicar em "Trust", conforme ilustra a Figura 20.

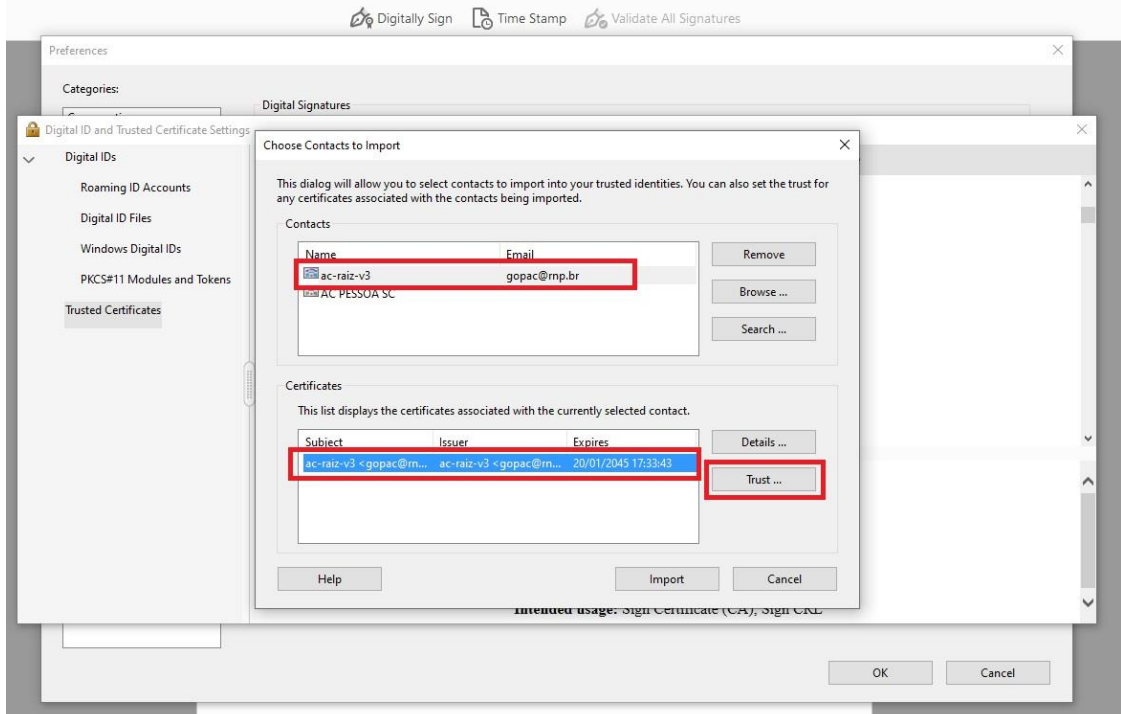

**Figura 20 - Tela mostrando as opções que devem ser seguidas para confiar no certificado da AC Raiz da ICPEDU.**

Uma nova janela será aberta, onde um dos campos com o texto "Use this certificate as a trusted root" deve ser habilitado. Para isso, deve-se clicar no checkbox ao lado desse texto, conforme ilustrado pela Figura 21.

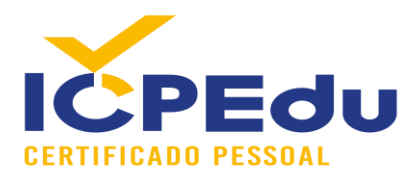

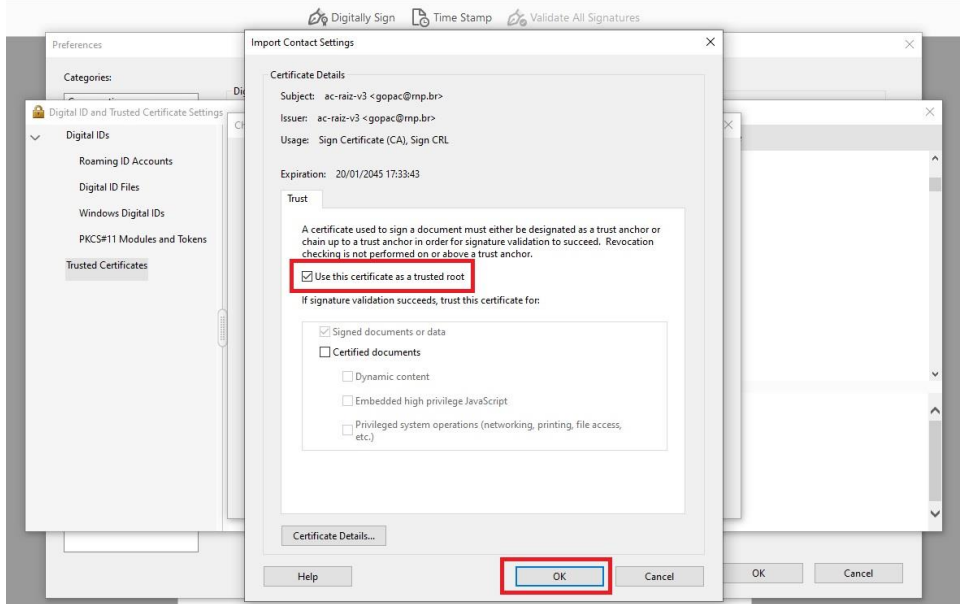

**Figura 21 - Tela ilustrando a opção específica que deve ser selecionada para que o certificado da AC Raiz da ICPEDU seja visto como AC Raiz confiável pela Adobe.**

Depois de confiar na AC Raiz, deve-se também realizar a importação do certificado AC Pessoa. Para isso, clica-se novamente em Browse conforme ilustrado na Figura 22.

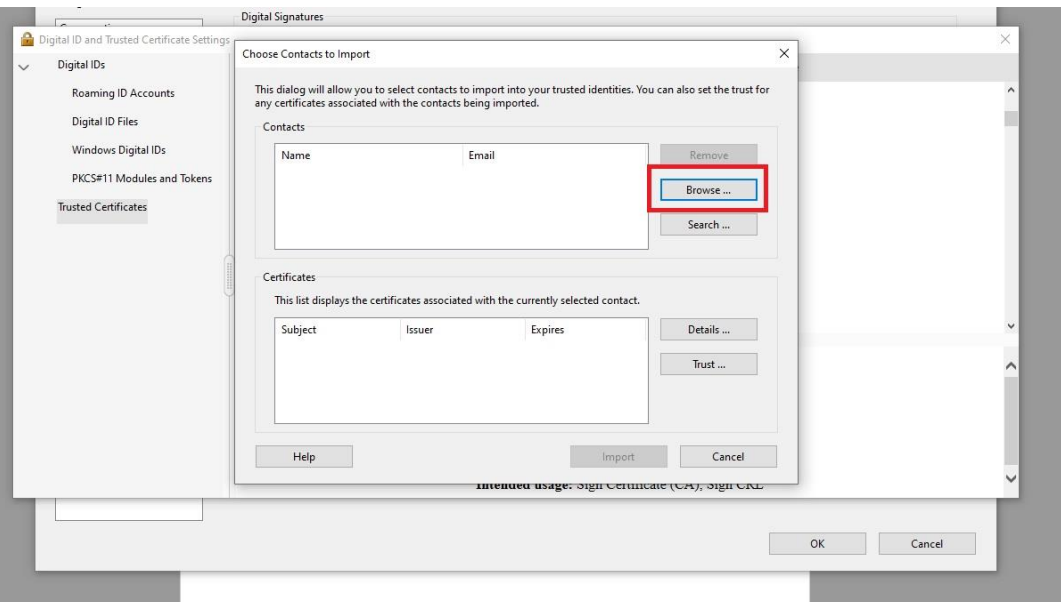

**Figura 22 - Tela para escolher os certificados que serão importados.**

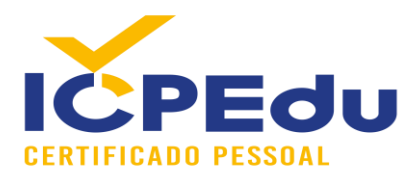

Deve-se então selecionar o arquivo que contém o certificado da AC Pessoa, conforme ilustra a Figura 23.

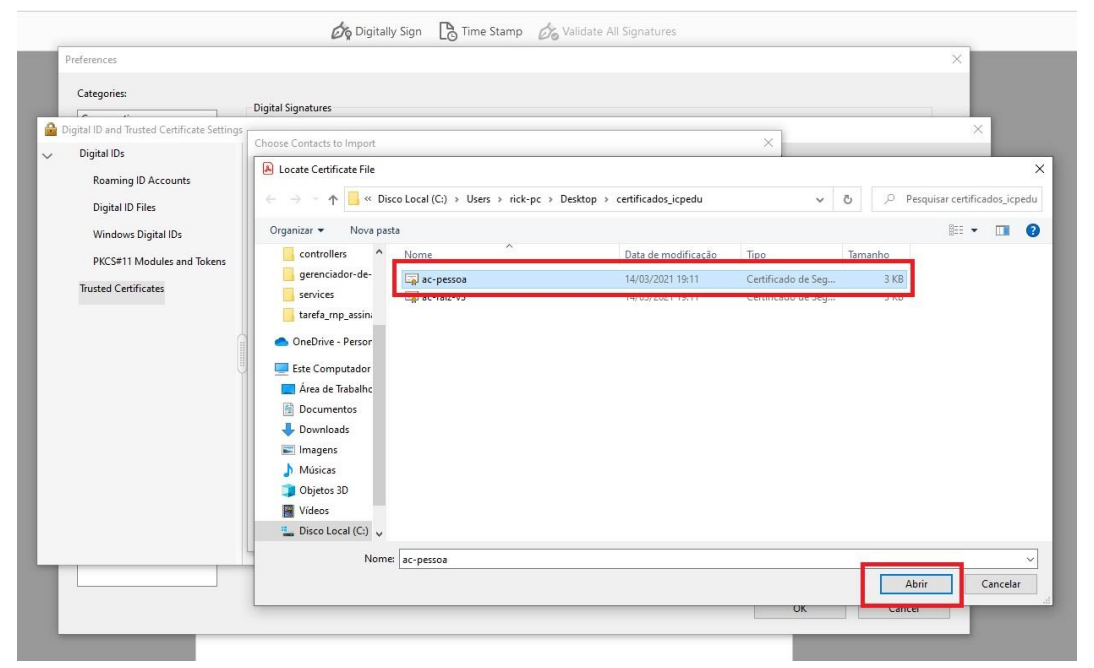

**Figura 23 - Tela mostrando as opções que devem ser seguidas para confiar no certificado da AC Pessoa da ICPEDU.**

Depois de importar o certificado da AC Pessoa, deve-se apenas conferir se a confiança não está como AC Raiz, pois a AC Pessoa é uma AC Intermediária. Então deve-se clicar em Trust, conforme ilustra a Figura 24.

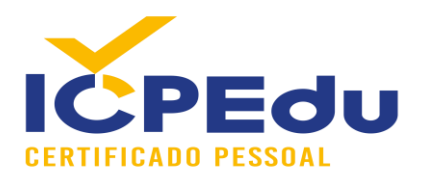

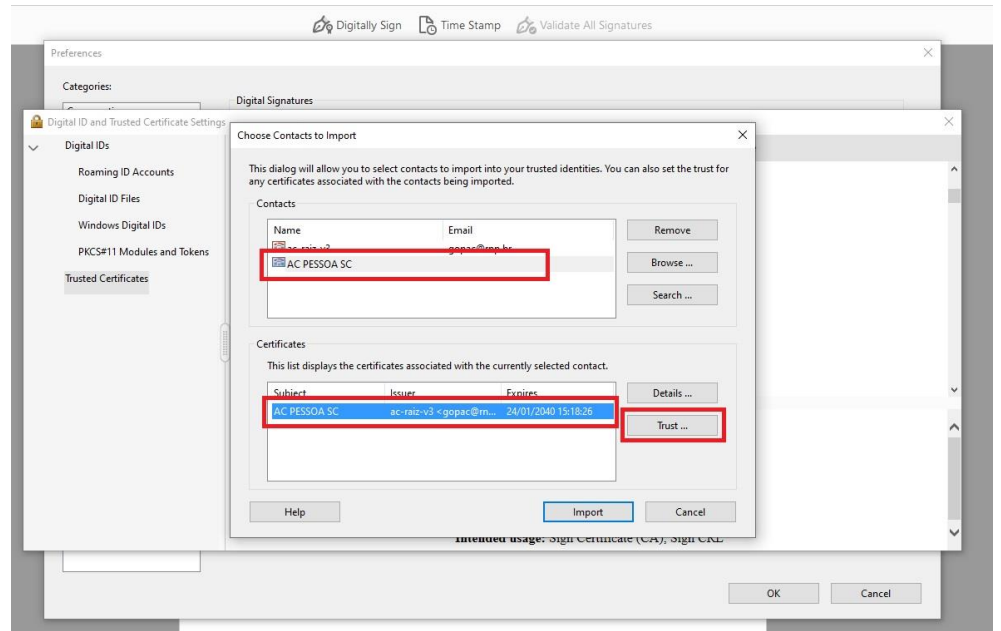

**Figura 24 - Tela mostrando as opções que devem ser seguidas para confiar no certificado da AC Pessoa da ICPEDU.**

Depois de clicar em Trust, deve-se verificar que a opção "Use this certificate as a trusted root" esteja desmarcada conforme ilustra a Figura 25.

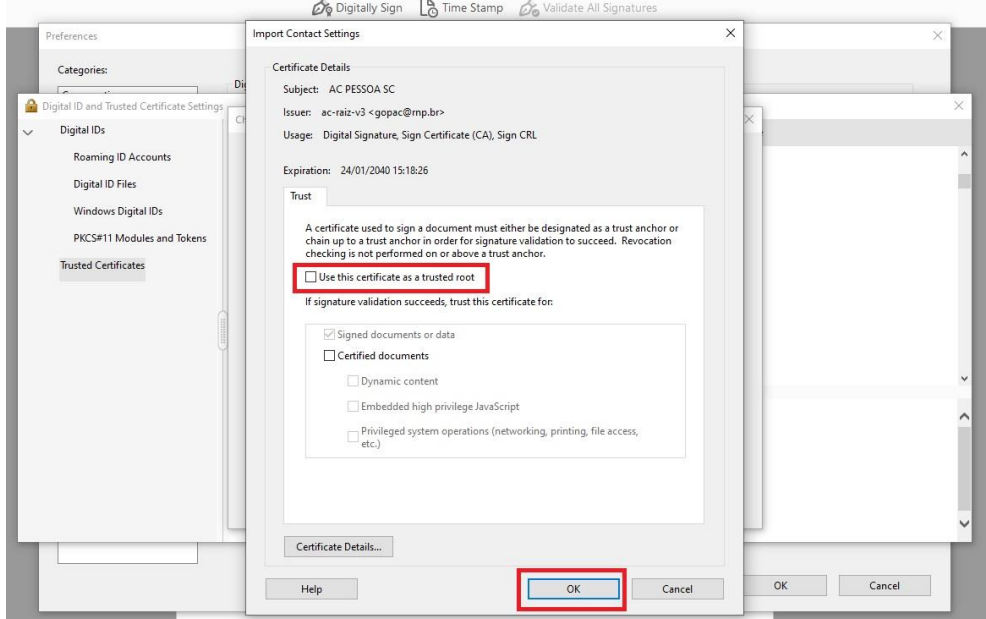

**Figura 25 - Tela ilustrando a opção específica que não deve deve ser selecionada para o certificado da AC Pessoa, pois ela não é AC Raiz.**

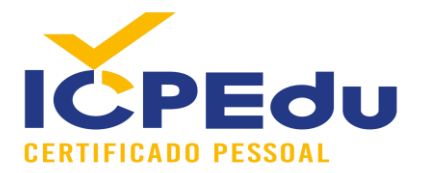

Depois de importar os dois certificados e verificar as confianças, deve-se clicar em "Import", conforme ilustra a Figura 26.

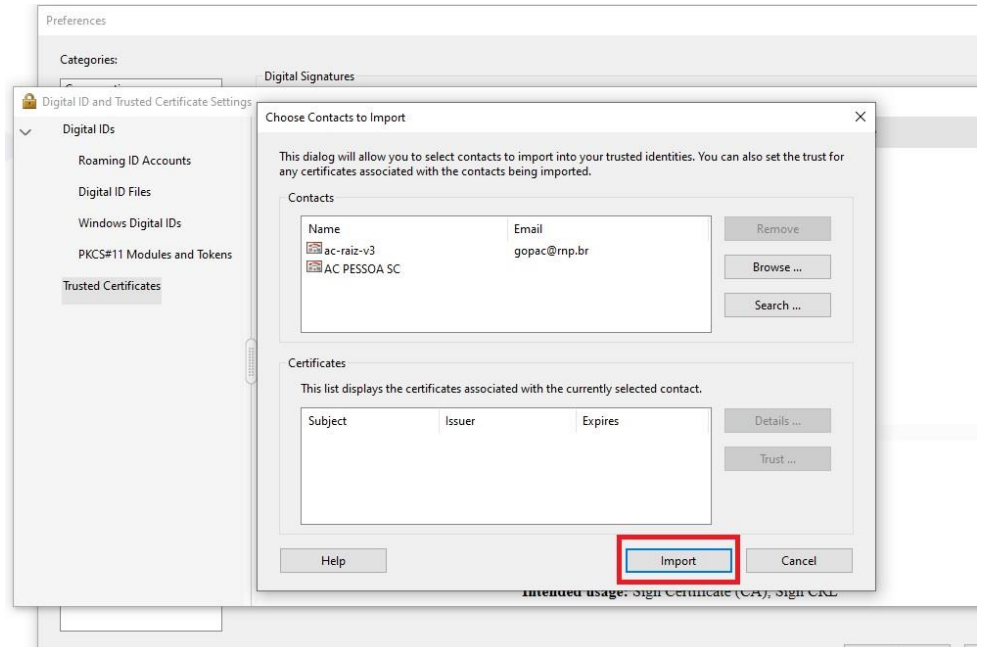

**Figura 26 - Tela ilustrando o botão que deve ser acionado para importar os certificados das Autoridades Certificadoras.**

A Figura 27 mostra a tela informando que importou com sucesso os dois certificados.

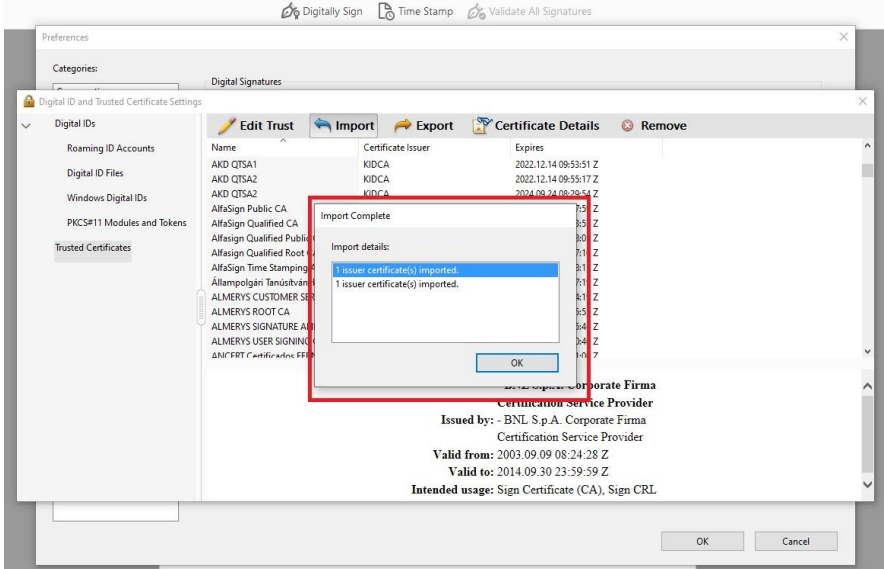

**Figura 27 - Tela ilustrando que os certificados das Autoridades Certificadoras foram importados com sucesso.**

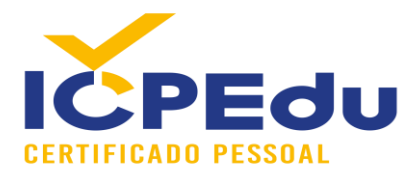

### <span id="page-26-0"></span>3.3 - Assinatura digital com ICPEDU

Para realizar assinaturas digitais com ICPEDU na ferramente da Adobe, deve-se clicar em "Tools" conforme ilustrado pela Figura 28.

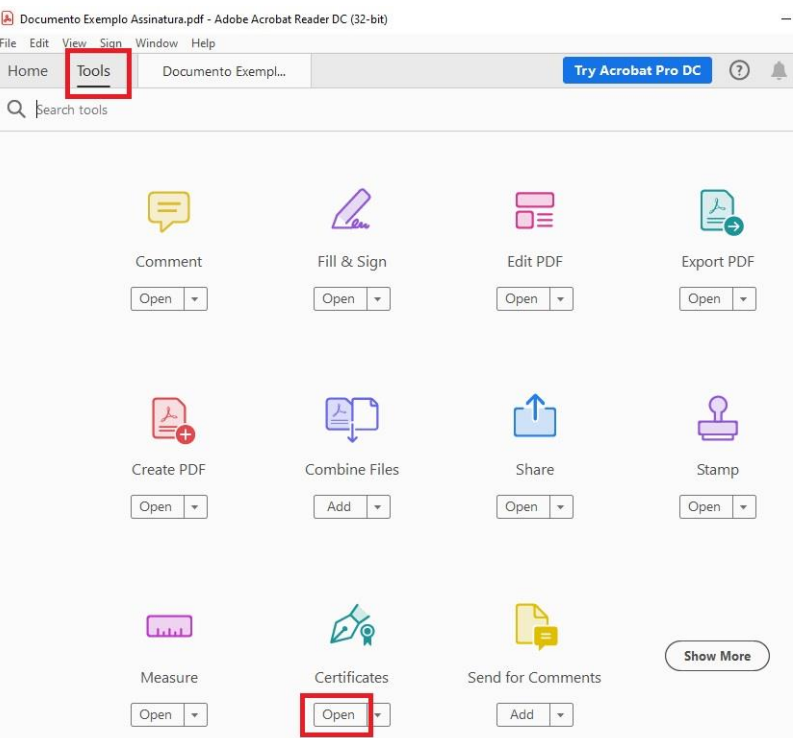

**Figura 28 - Tela ilustrando a opção que o usuário deve selecionar para habilitar a assinatura digital no documento PDF.**

Depois de clicar em "Tools", uma barra com novos botões aparecerá acima do documento PDF aberto. Deve-se então clicar no botão "Digitally Sign", conforme ilustrado pela Figura 29.

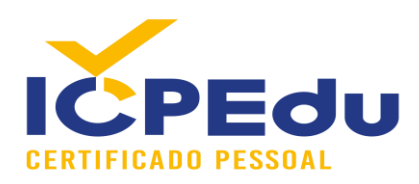

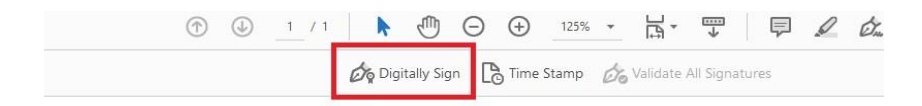

### **Título**

Autor 14/03/2021

#### **Figura 29 - Tela ilustrando o botão para adicionar a estampa onde vai a assinatura digital e efetivamente começar a assinatura.**

Depois de clicar no botão "Digitally Sign", uma nova janela será aberta informando que deve-se utilizar o mouse para clicar e arrastar, criando assim um retângulo que será o local onde a representação gráfica da assinatura será colocada. Deve-se então clicar em "OK" para prosseguir, conforme ilustrado pela Figura 30.

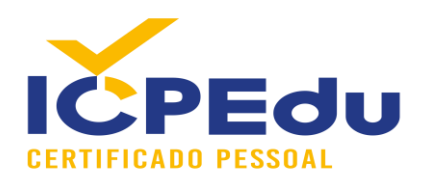

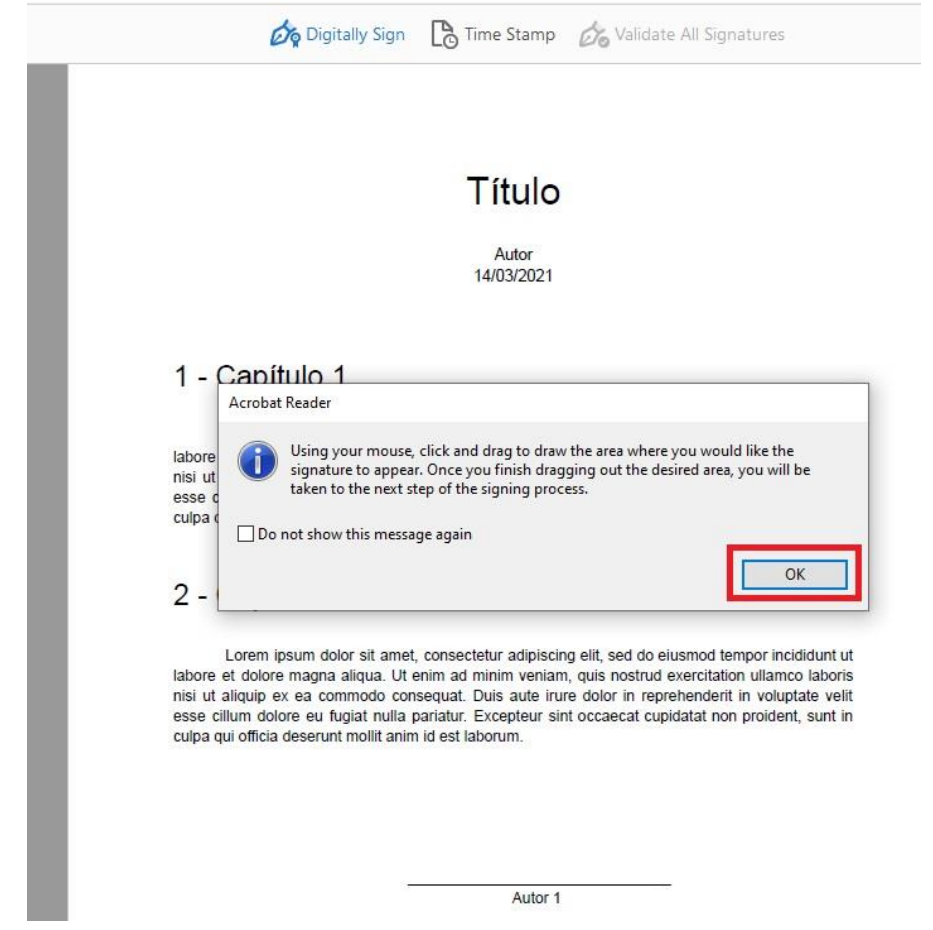

**Figura 30 - Tela da adobe informando que deve-se apertar e arrastar o retângulo onde ficará a estampa da assinatura digital.**

Após confirmar, deve-se então clicar e arrastar para criar um retângulo onde deseja-se representar a assinatura digital com uma estampa, conforme ilustrado pela Figura 31.

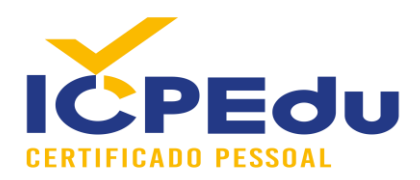

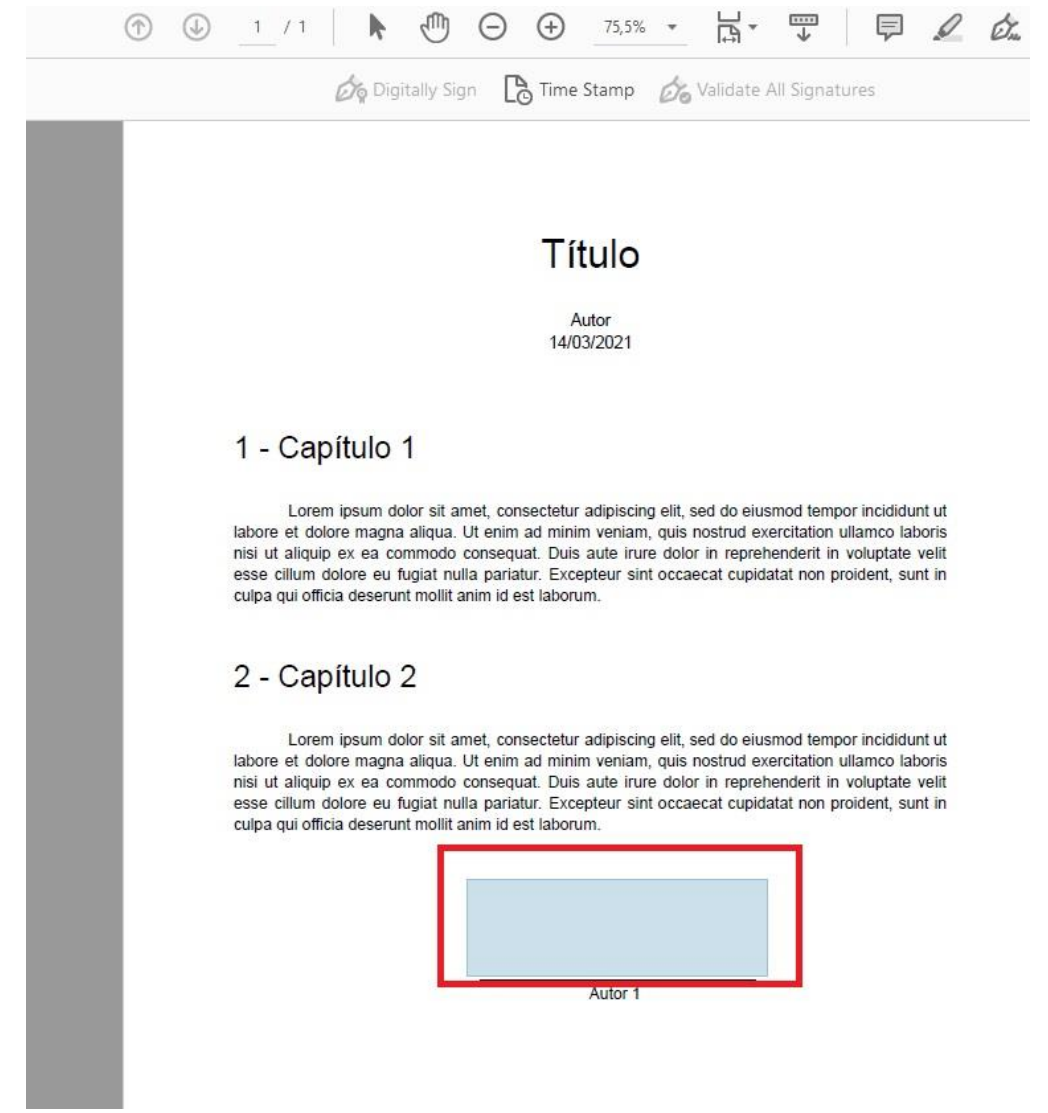

#### **Figura 31 - Tela ilustrando como fica marcada a área onde ficará a estampa da assinatura digital.**

Depois de soltar o botão do mouse para criar a região onde ficará a estampa da assinatura, uma nova janela abrirá mostrando as opções de Digital ID para realizar a assinatura digital. Conforme ilustrado pela Figura 32, o certificado instalado no repositório do Windows na seção 3.1 deste documento aparece como opção para realizar a assinatura digital. Deve-se então selecioná-lo para continuar a operação e clicar em "Continue".

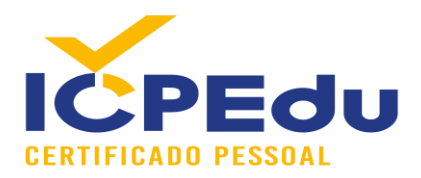

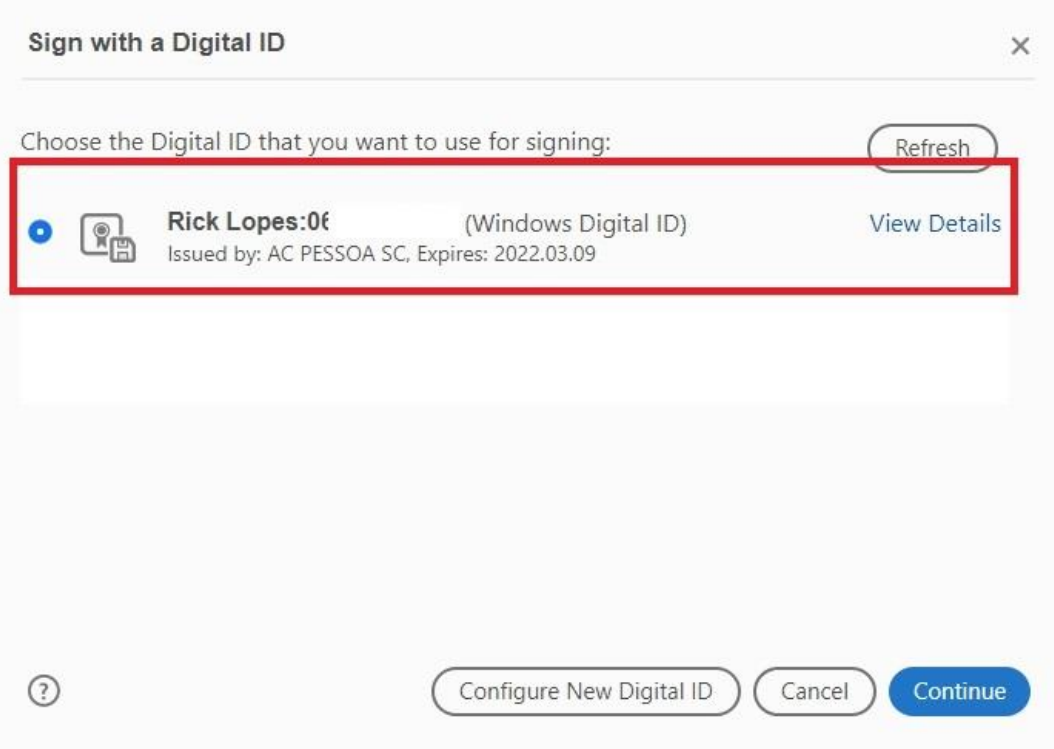

#### **Figura 32 - Tela mostrando os certificados digitais que podem ser utilizados para assinar o documento. O exemplo em questão mostra o certificado da ICPEDU já importado no repositório do Windows.**

Depois de continuar a operação, uma janela é mostrada com as opções de como criar a estampa. Aqui pode-se customizar a parte gráfica da assinatura digital conforme necessário. A Figura 33 ilustra a parte de "Text" da ferramente, onde ele já sugere uma forma padrão com os dados: Common Name e Data. Pode-se adicionar ou remover dados, conforme ilustrado nos checkboxes marcados na Figura 33.

O problema de utilizar essa forma padrão é que o Common Name nos certificados vem com o CPF do usuário. Em determinadas situações pode-se não querer que esse dado seja exposto no documento. Então pode-se selecionar outras opções, como Draw e Image. Essas opções serão explicadas a seguir.

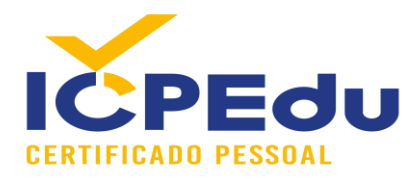

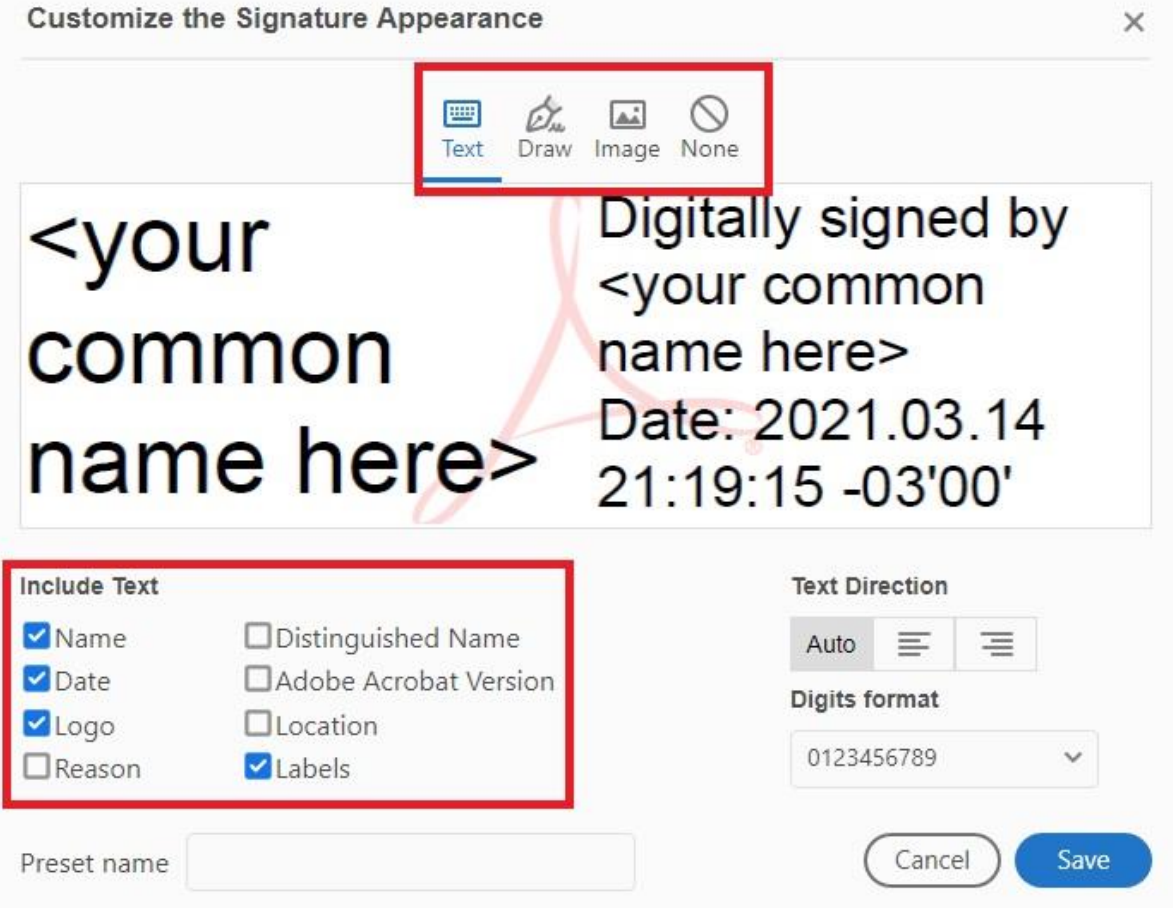

**Figura 33 - Tela ilustrando a etapa inicial da escolha de estampa para a assinatura digital.**

Caso o usuário não queira esse formato padrão, pode-se clicar no botão "Draw" conforme mostra a opção na Figura 33. Depois disso, uma nova janela se abrirá para que o usuário possa desenhar manualmente sua assinatura, conforme ilustrado pela Figura 34.

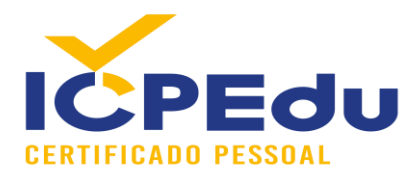

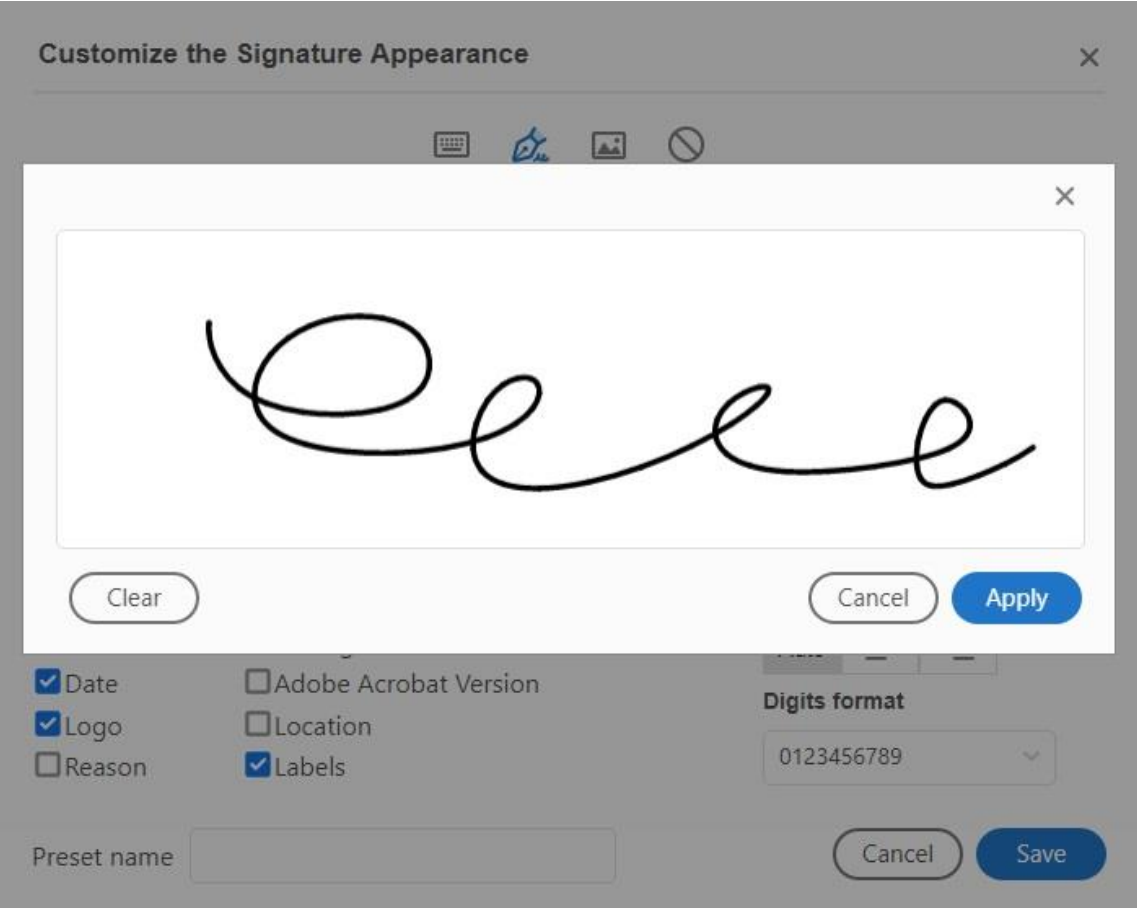

**Figura 34 - Tela ilustrando a possibilidade de desenhar na adobe a assinatura como estampa.**

Em alguns casos isso não é interessante, pois a assinatura pode não ficar tão precisa. Então existe a opção de buscar por uma imagem que pode ser utilizada como a estampa da assinatura digital. Neste caso, deve-se selecionar a opção "Image", clicar em "Browse" e selecionar uma imagem para utilizar conforme ilustrado pela Figura 35. O Adobe não permite importar imagens em outros formatos que não seja PDF. Ou seja, deve-se então criar um documento separado, inserir a imagem e gerar um PDF apenas com essa imagem que desejase utilizar como estampa. Esse documento PDF com a imagem da assinatura é que deve ser selecionada nesse processo.

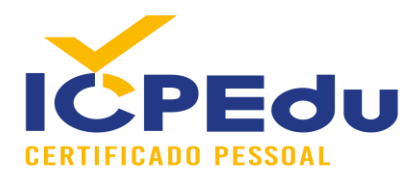

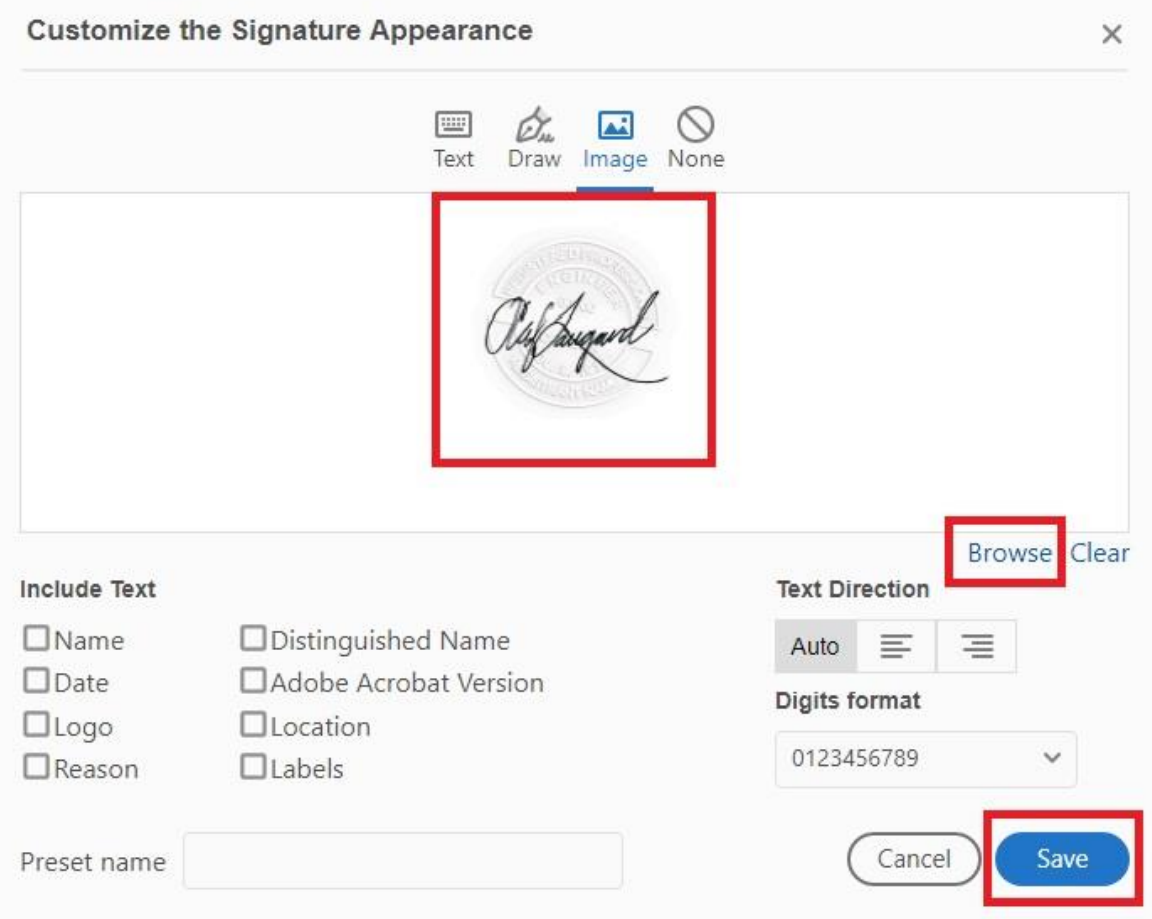

**Figura 35 - Tela ilustrando a possibilidade de escolher uma imagem como estampa para a assinatura digital. (A imagem deve estar em um PDF)**

Depois de selecionar a forma como será feita a estampa, ele volta para a tela de confirmação para realizar a assinatura. A Figura 36 ilustra uma escolha de uma imagem como estampa para ser colocada no documento para representar a assinatura digital. Após conferir a imagem, deve-se clicar em "Sign".

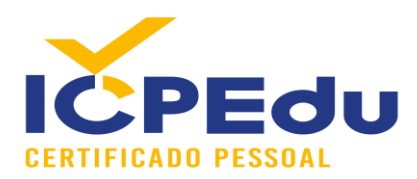

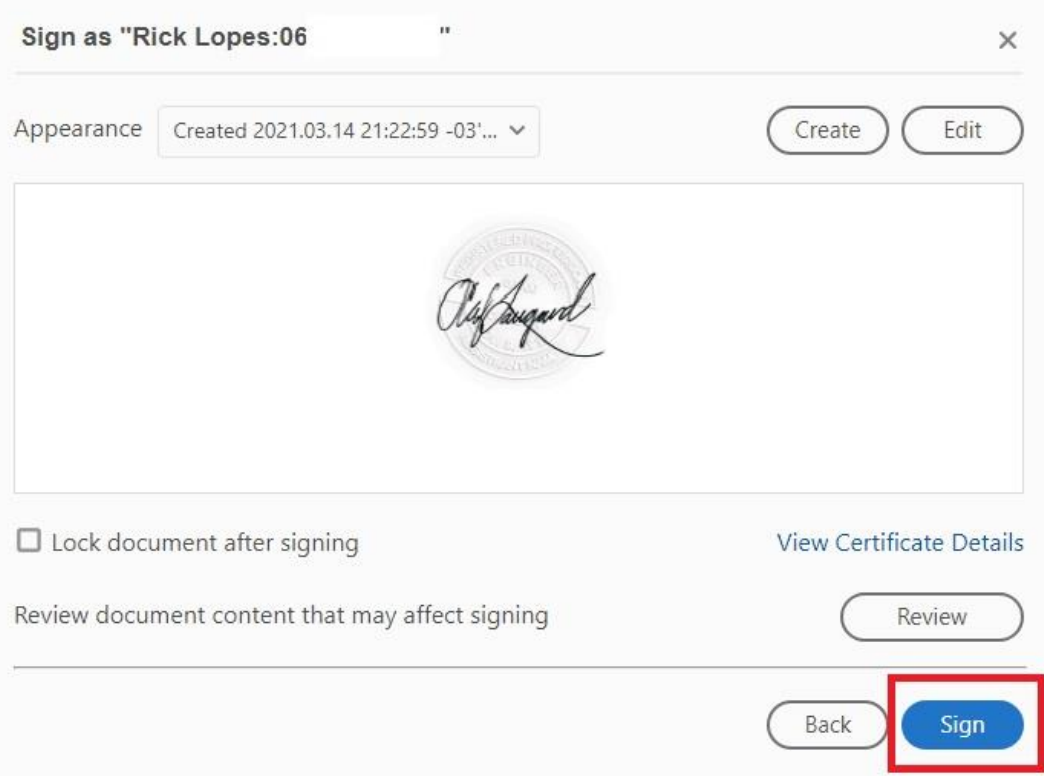

**Figura 36 - Tela ilustrando a confirmação da escolha da estampa para a assinatura digital.**

Depois de clicar em "Sign", a ferramenta Adobe abrirá uma janela perguntando onde deseja salvar o documento assinado. Ou seja, ele não substituirá o arquivo PDF antigo sem assinatura. A Adobe gerará um novo arquivo, igual ao anterior, mas com a assinatura digital e com a estampa escolhida. Essa etapa é ilustrada pela Figura 37.

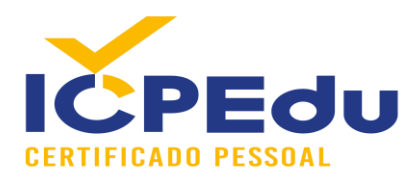

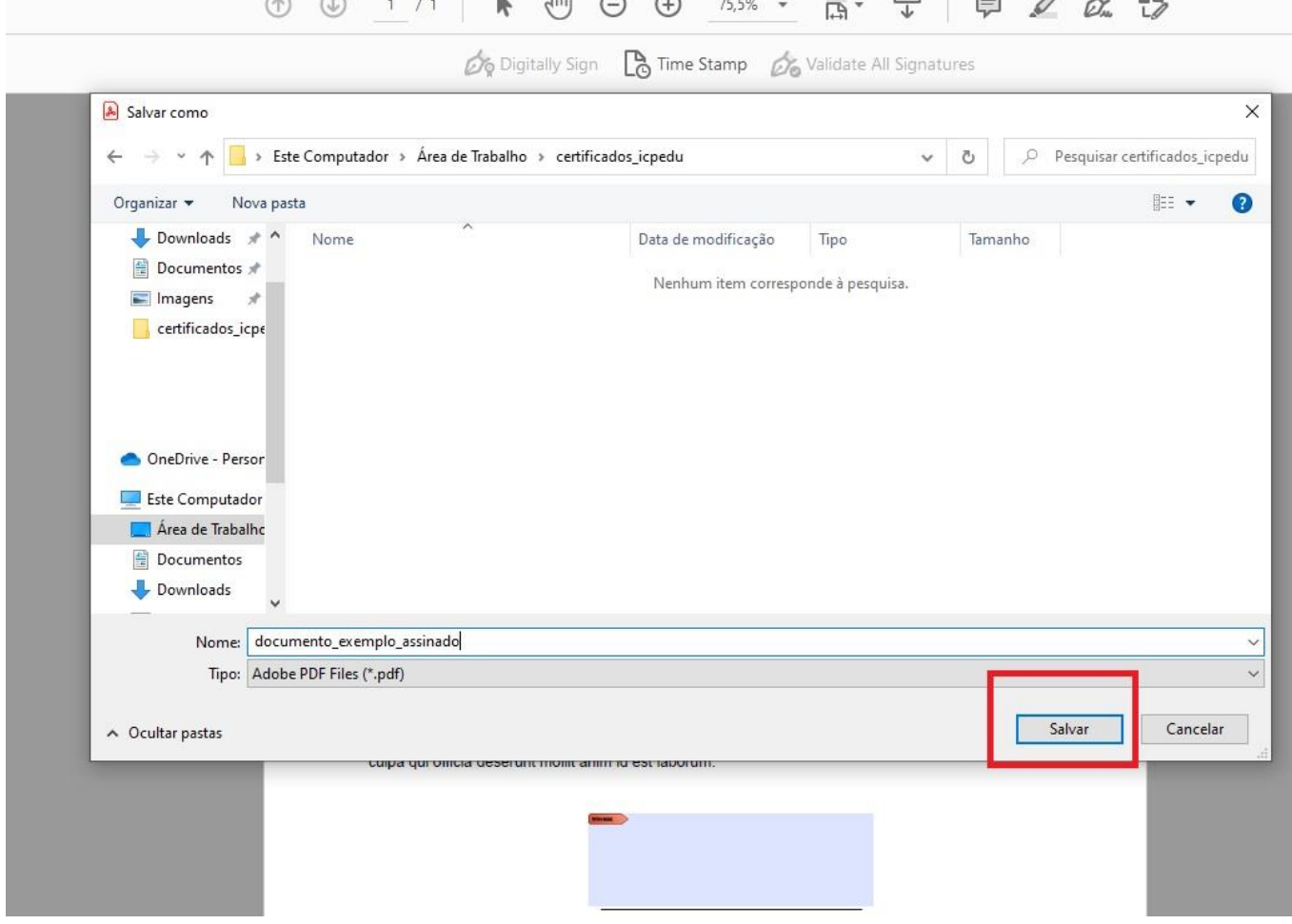

**Figura 37 - Tela para escolher onde o arquivo assinado será salvo.**

Após escolher o local onde será salvo o documento assinado, o Adobe mostra agora onde ficou a assinatura digital e com a estampa escolhida, conforme ilustrado pela Figura 38.

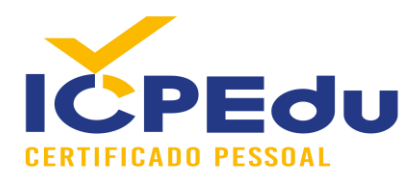

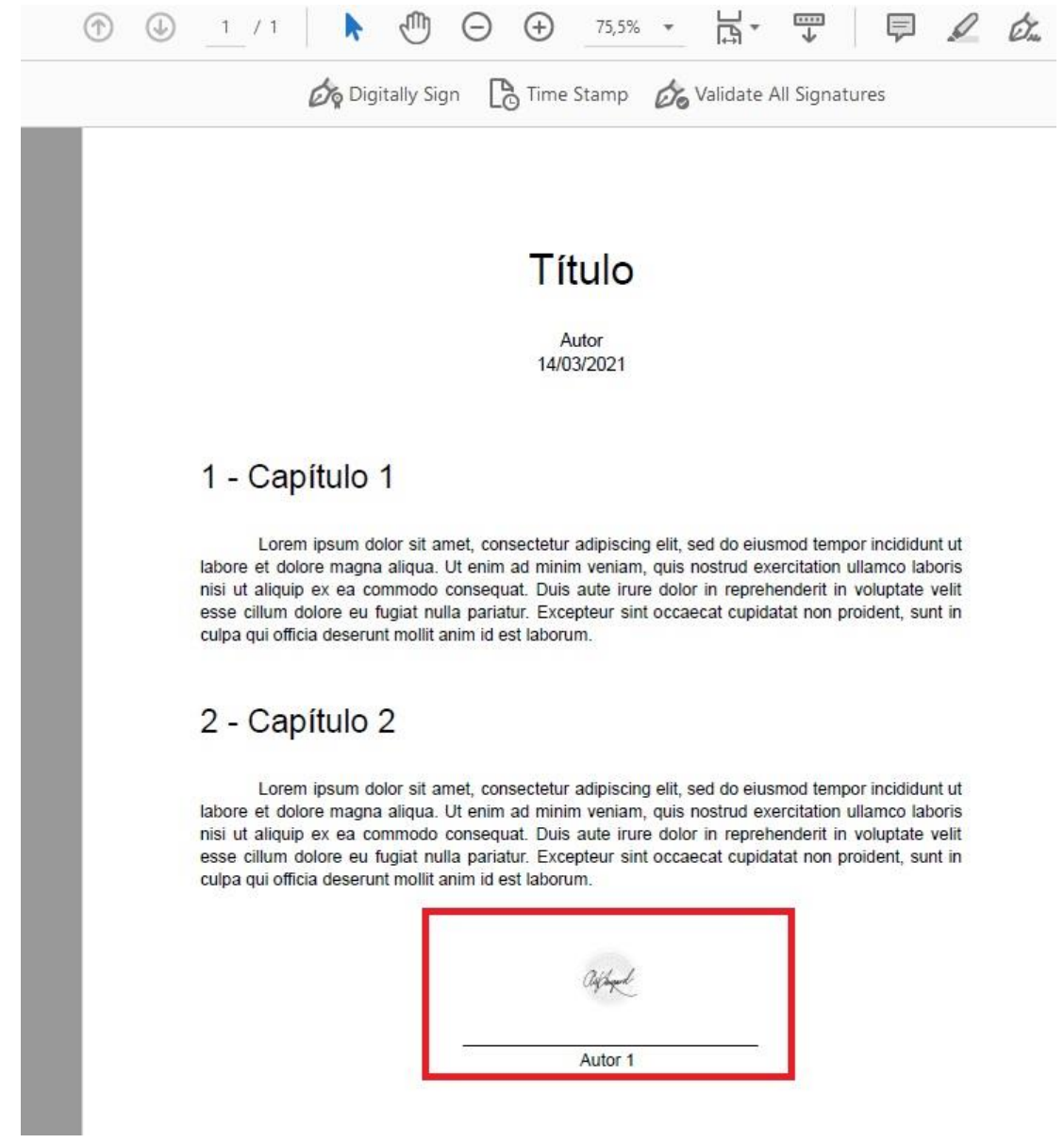

#### **Figura 38 - Tela ilustrando como ficou o documento com a assinatura digital e a estampa.**

Caso clique em cima da estampa, uma nova janela é aberta informando dados sobre essa assinatura realizada. Como os certificados da AC Raiz e AC Pessoa foram importadas conforme explicado na seção 3.2, deve aparecer o seguinte texto: "Signature is VALID" conforme mostra a Figura 39.

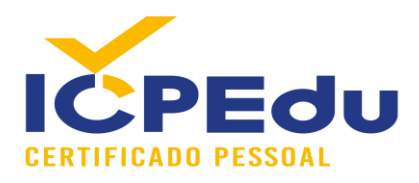

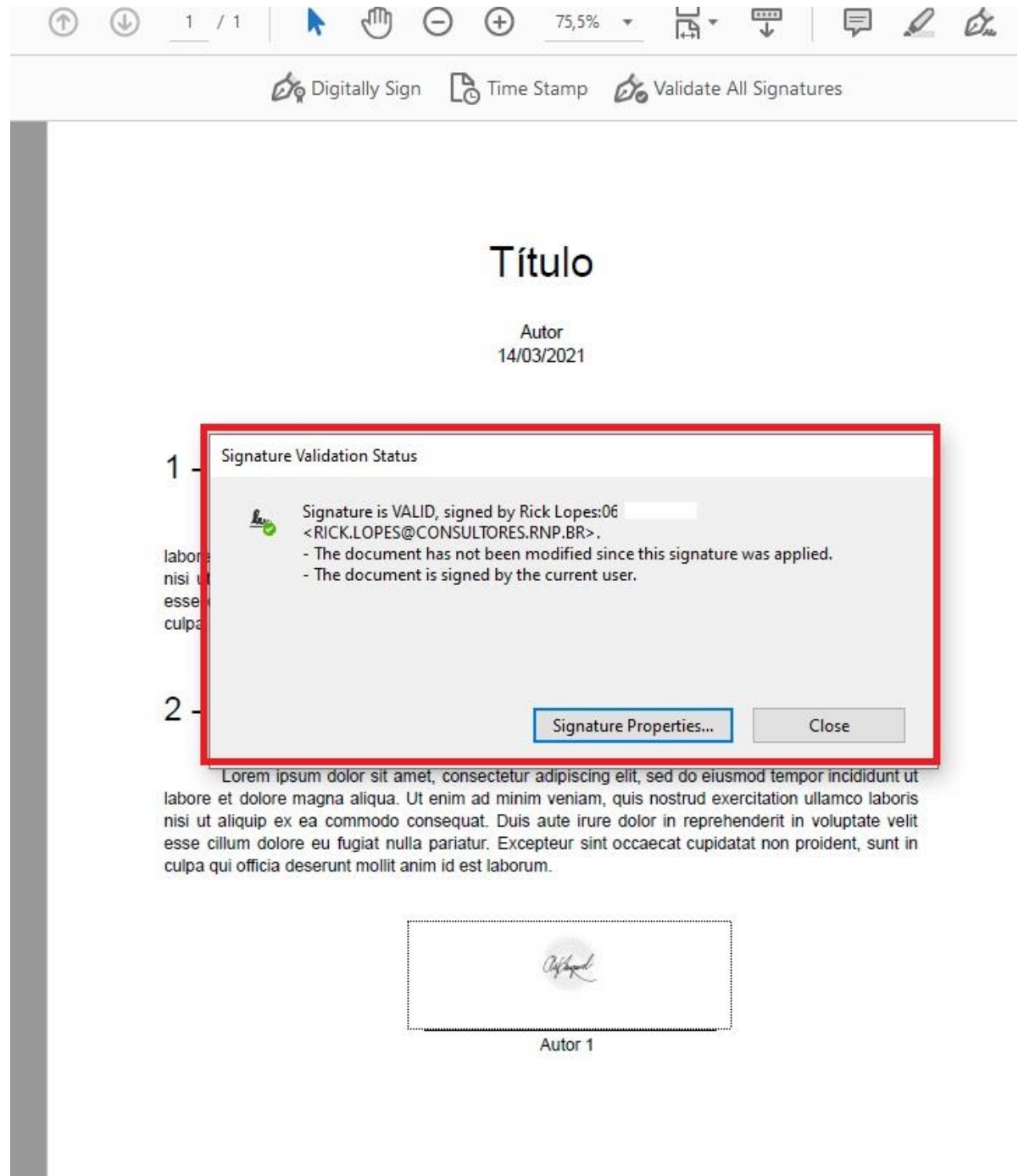

#### **Figura 39 - Tela ilustrando que a assinatura é válida ao clicar na estampa da assinatura digital.**

Caso um documento com assinaturas digitais feitas pela Adobe sejam enviados para você, ao abrir esse documento, uma barra deve aparecer. Essa barra tem o nome "Signature

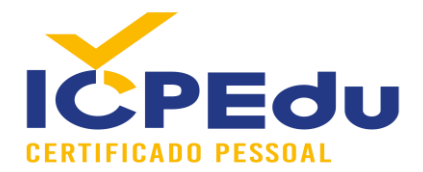

Panel". Ao clicar nesse botão, deve aparecer na coluna da esquerda todas as assinaturas digitais realizadas no documento e deve aparecer também detalhes sobre cada assinatura. A Figura 40 mostra como é a tela que exibe os detalhes da assinatura realizada nos passos anteriores.

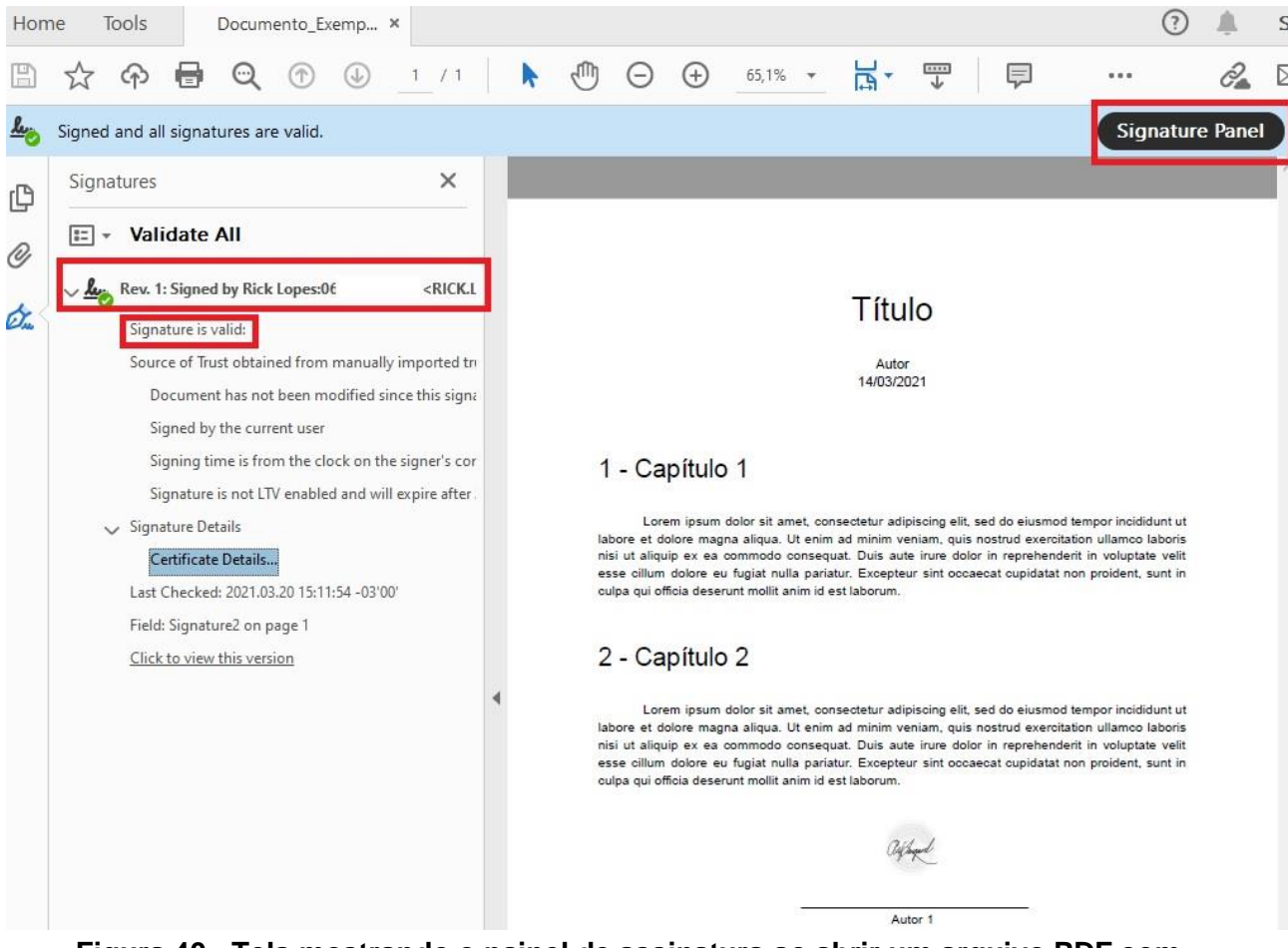

**Figura 40 - Tela mostrando o painel de assinatura ao abrir um arquivo PDF com assinaturas digitais.**